# **brother.**

# Mobile Print/Scan Guide for Brother iPrint&Scan

Version A

# **Definitions of notes**

We use the following icon throughout this user's guide:

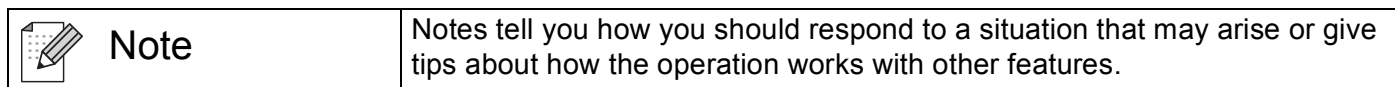

# **Trademarks**

The Brother logo is a registered trademark of Brother Industries, Ltd.

Android is a trademark of Google Inc.

iPhone, iPod touch, iPad and Safari are trademarks of Apple Inc., registered in the U.S. and other countries.

Microsoft and Windows are registered trademarks of Microsoft Corporation in the United States and/or other countries.

Each company whose software title is mentioned in this manual has a Software License Agreement specific to its proprietary programs.

**Any trade names and product names of companies appearing on Brother products, related documents and any other materials are all trademarks or registered trademarks of those respective companies.**

©2011 Brother Industries, Ltd.

# **Table of Contents**

## Section I For Android™ Devices

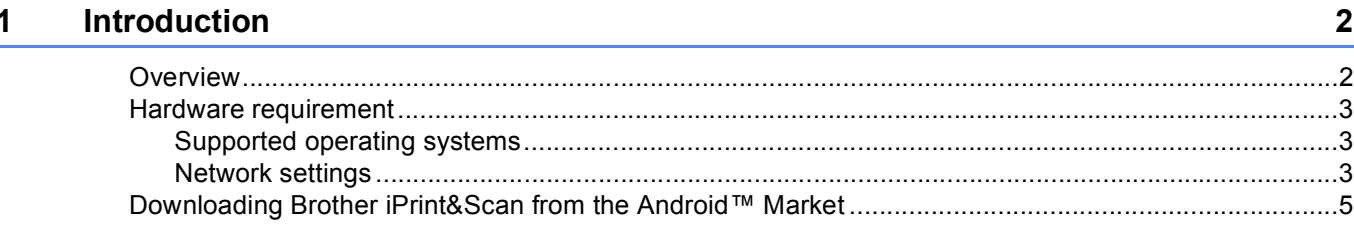

#### **Printing**  $2\overline{ }$

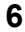

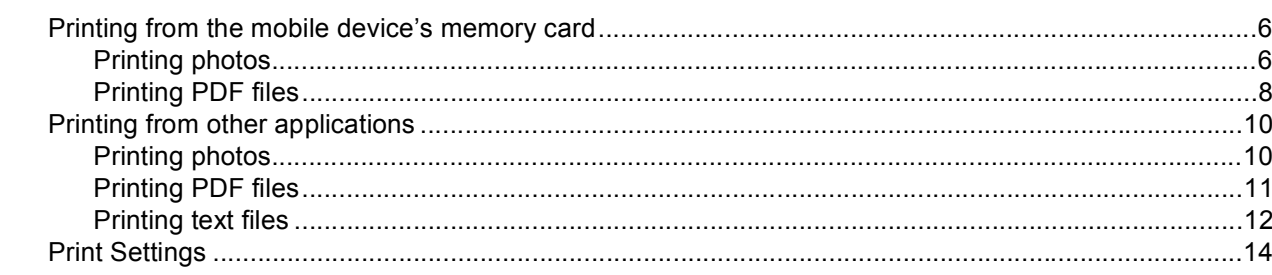

#### **Scanning**  $\mathbf{3}$

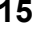

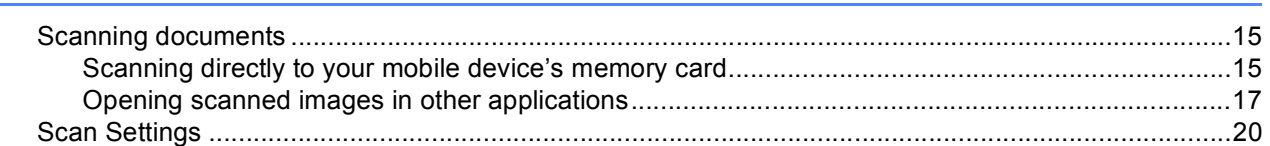

# **Section II For iOS Devices**

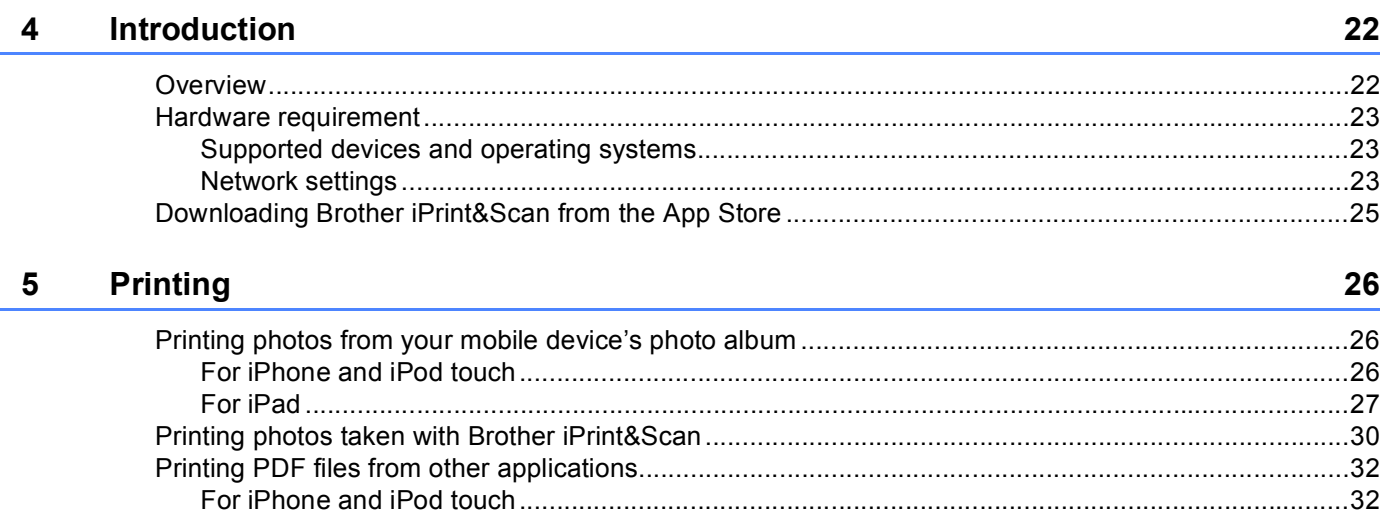

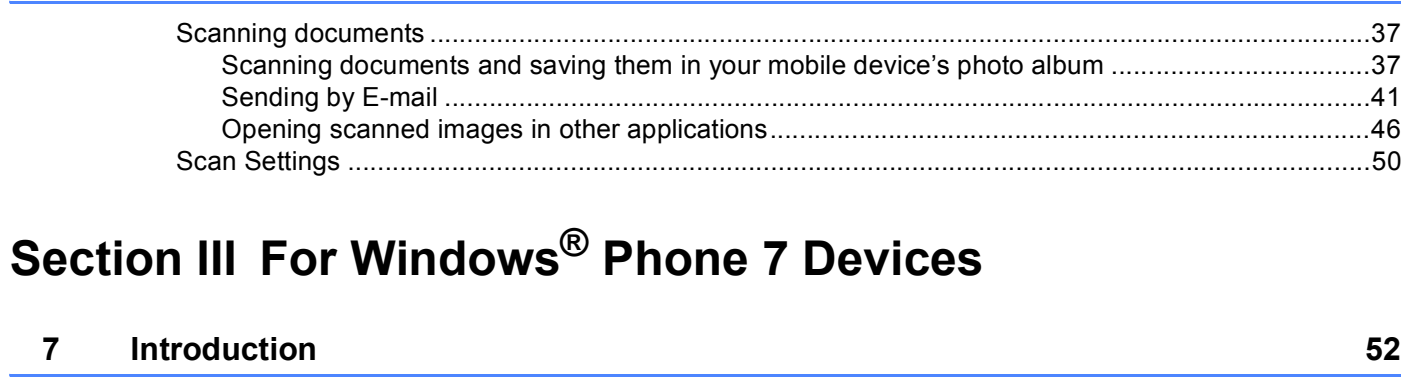

 $6\phantom{a}$ 

L.

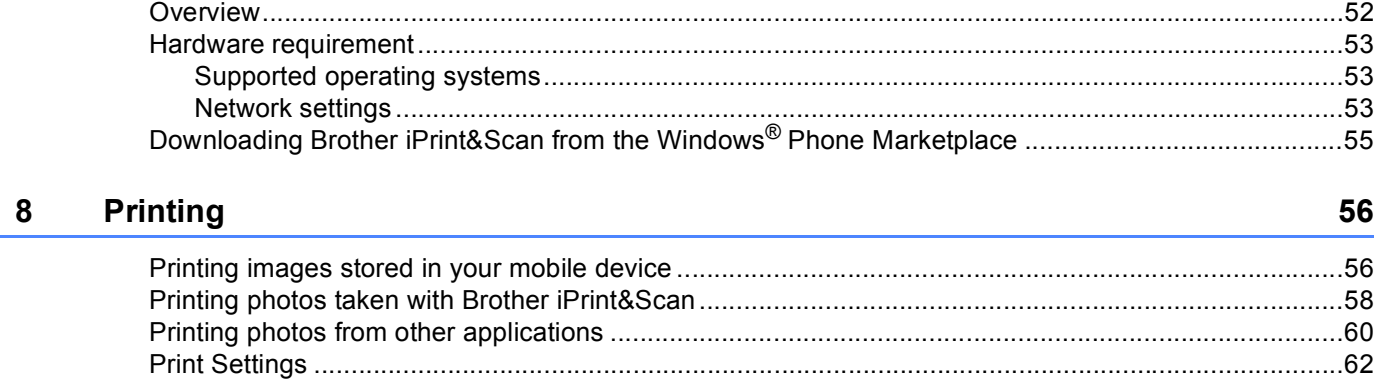

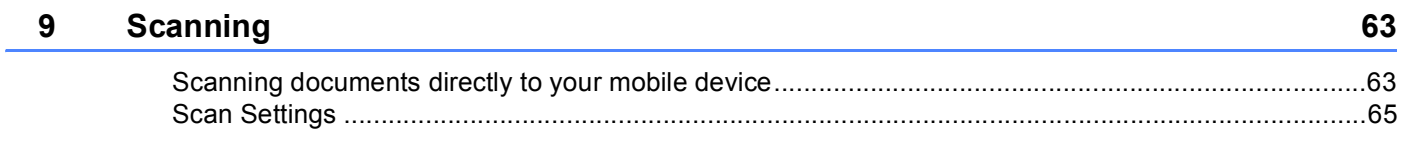

 $37$ 

# **Section I**

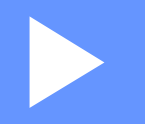

# <span id="page-4-0"></span>**For Android™ DevicesI**

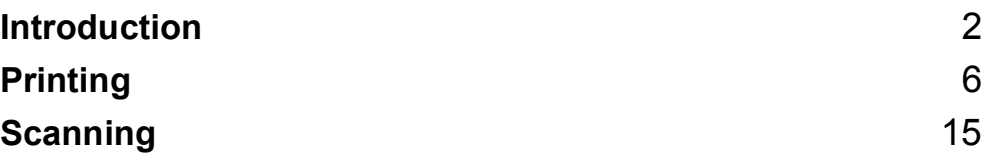

<span id="page-5-0"></span>**Introduction <sup>1</sup>**

# <span id="page-5-1"></span>**Overview <sup>1</sup>**

**1**

Brother iPrint&Scan allows you to use features of your Brother machine directly from your Android™ device, without using a computer.

Brother iPrint&Scan supports the following functions:

■ Printing

Even if your machine is not connected to your computer, you can print photos, PDF, and text files directly from your mobile device. (See *[Printing](#page-9-0)* >> page 6.)

■ Scanning

Photos and documents scanned with your Brother machine can be saved directly to the memory card of your mobile device and opened with other applications. Additionally, if an E-mail application that supports JPEG and PDF files is installed on your mobile device, scanned images can be attached to outgoing E-mail messages and sent using your mobile device. (See *[Scanning](#page-18-0)* >> page 15.)

**Note**

- For a list of models supported by Brother iPrint&Scan please visit the Brother web site at [http://www.brother.com/apps/android/.](http://www.brother.com/apps/android/)
- If your machine does not have a scanner, you cannot use the scan functions of Brother iPrint&Scan.

## <span id="page-6-0"></span>**Hardware requirement <sup>1</sup>**

#### <span id="page-6-1"></span>**Supported operating systems <sup>1</sup>**

Brother iPrint&Scan is compatible with devices running Android™ 1.6 or greater.

#### **Note**

Certain features of Brother iPrint&Scan may not be supported by your device.

#### <span id="page-6-2"></span>**Network settings**

In order to use Brother iPrint&Scan, your mobile device must connect using Wi-Fi to the network that your Brother machine is connected to. Brother iPrint&Scan supports wireless connections that use infrastructure mode; ad-hoc mode is not supported.

To configure your mobile device for a Wi-Fi connection, please refer to your mobile device's user's guide.

To configure your Brother machine for a Wi-Fi connection, please refer to your machine's Quick Setup Guide.

■ When the Brother machine is connected to the wireless access point/router using Wi-Fi:

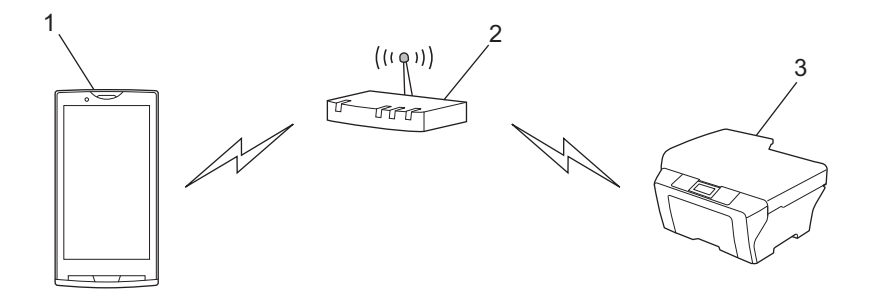

- **1 Mobile device**
- **2 Wireless access point/router**
- **3 Wireless network machine (your machine)**

When the Brother machine is connected to the wireless access point/router using a network cable:

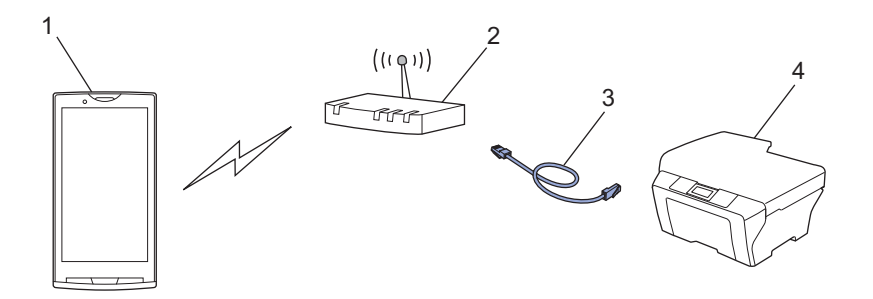

- **1 Mobile device**
- **2 Wireless access point/router**
- **3 Network cable**
- **4 Wireless network machine (your machine)**

# <span id="page-8-0"></span>Downloading Brother iPrint&Scan from the Android<sup>™</sup> Market

You can download and install Brother iPrint&Scan from the Android™ Market. To take advantage of all the features supported by Brother iPrint&Scan, make sure you are using the latest version.

To download and install or uninstall Brother iPrint&Scan, please refer to the user's guide for your mobile device.

# <span id="page-9-1"></span><span id="page-9-0"></span>**Printing from the mobile device's memory card <sup>2</sup>**

#### <span id="page-9-2"></span>**Printing photos <sup>2</sup>**

You can print JPEG images that are saved on your mobile device's memory card.

- $\Box$  Make sure the memory card has been inserted into the mobile device.
- **2** Open the Launcher on the mobile device.
- **3** Tap the Brother iPrint&Scan icon.
- **Note**

When the license agreement screen appears, carefully read and accept the terms of the agreement.

- 4 Tap Photo Print.
- **b** Thumbnail photos are displayed. Tap the desired photo.
- **6** Confirm the image on the print preview screen.

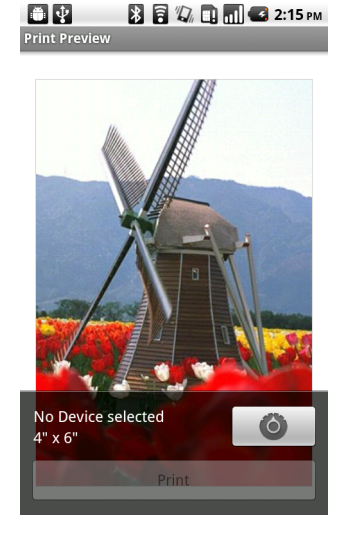

#### **Note**

Tap the screen to hide or show the operation buttons.

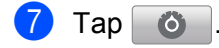

**8** Make sure your machine is selected.

If a different machine is selected or if **No Device selected** is displayed, make sure your machine is turned on and then tap **Printer**.

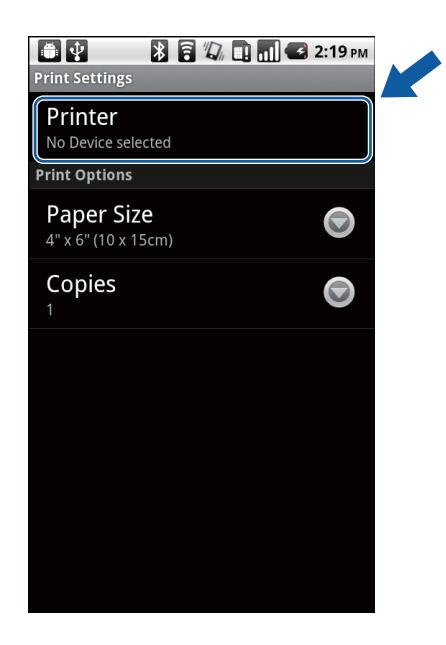

<sup>1</sup> The application will search your network and display a list of available machines. Tap your machine from the list.

#### 10 Do one of the following:

- If you want to change other print settings, see *[Print Settings](#page-17-1)* > > page 14. After changing the settings, go to step  $\mathbf{\oplus}.$
- If you do not want to change any settings, press the Bac[k](#page-10-0) button and go to step  $\mathbf{Q}$ .

#### <span id="page-10-0"></span>**f** Tap Print.

The machine will start printing.

#### <span id="page-11-0"></span>**Printing PDF files <sup>2</sup>**

You can print PDF files saved on your mobile device's memory card. Secure PDF files cannot be printed.

#### **Note**

- Some encrypted PDF files cannot be printed.
- When printing a PDF file that uses fonts that are not embedded in the file, characters may be replaced with characters of a different font, or may be garbled.
- When printing a PDF that includes transparent objects, the transparency setting will be ignored and the file will be printed with that setting off.
- $\blacksquare$  Make sure the memory card has been inserted into the mobile device.
- Open the Launcher on the mobile device.
- Tap the Brother iPrint&Scan icon.

#### **Note**

When the license agreement screen appears, carefully read and accept the terms of the agreement.

#### 4 Tap PDF Print.

The PDF file list is displayed.

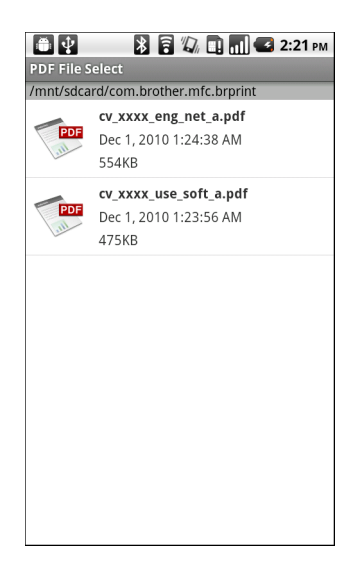

- $\overline{6}$  Tap the name of the file that you want to print.
- Confirm the image on the print preview screen.

#### **Note**

- Tap the screen to hide or show the operation buttons.
- You can view different pages in a multi-page PDF by tapping  $\langle \sigma \rangle$ .

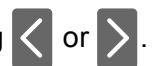

**2**

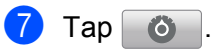

8 Make sure your machine is selected.

If a different machine is selected or if **No Device selected** is displayed, make sure your machine is turned on and then tap **Printer**.

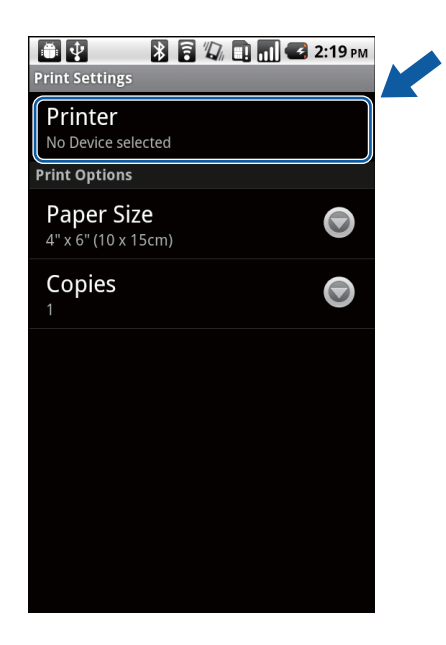

- <sup>9</sup> The application will search your network and display a list of available machines. Tap your machine from the list.
- 10 Do one of the following:
	- If you want to change other print settings, see *[Print Settings](#page-17-1)* > > page 14. After changing the settings, go to step  $\mathbf{\oplus}.$
	- If you do not want to change any settings, press the Bac[k](#page-12-0) button and go to step  $\mathbf{Q}$ .

#### <span id="page-12-0"></span>Do one of the following:

- Tap **Print this** to print the displayed page.
- Tap **Print all** to print all pages of the PDF.

The machine will start printing.

# <span id="page-13-0"></span>**Printing from other applications <sup>2</sup>**

Documents can also be printed directly from other applications installed on your mobile device. For example, you can print photos that are attached to E-mail messages from your mobile device.

#### <span id="page-13-1"></span>**Printing photos <sup>2</sup>**

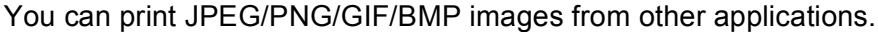

**1** Use the desired application to select the photo that you want to print, and share the photo with Brother iPrint&Scan. For example, in some applications you can share a photo by tapping the share icon ( $\blacktriangledown$ ). If the list of applications appears, select Brother iPrint&Scan. A print preview will be displayed.

#### **Note**

When the license agreement screen appears, carefully read and accept the terms of the agreement.

- 2 Confirm the image on the print preview screen.
- $|Z\>$ **Note**
- Tap the screen to hide or show the operation buttons.
- If multiple photos are selected, tap  $\langle \cdot \rangle$  to view a different photo.

#### 3 Tap **6** .

4 Make sure your machine is selected. If a different machine is selected or if **No Device selected** is displayed, make sure your machine is turned on and then tap **Printer**.

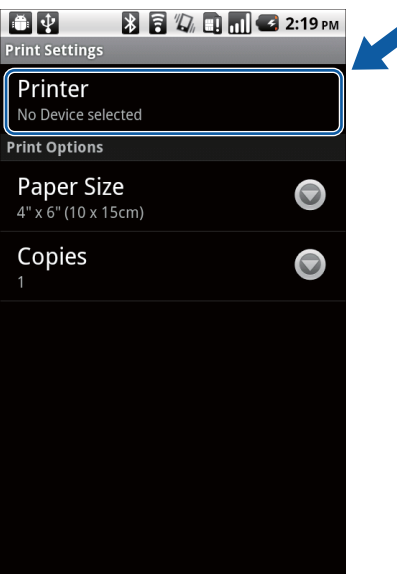

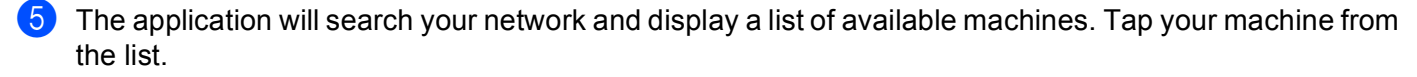

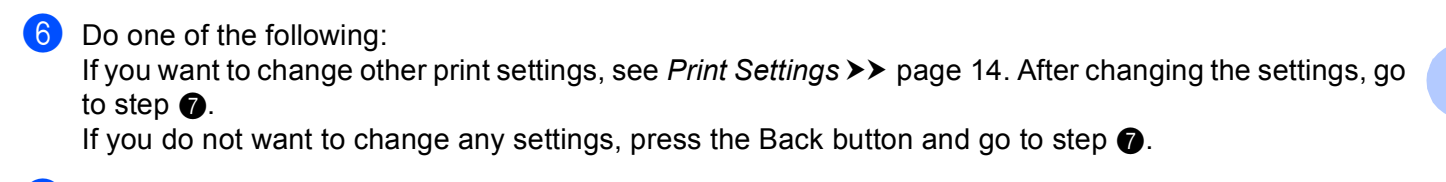

<span id="page-14-1"></span>g Tap **Print**. The machine will start printing.

#### <span id="page-14-0"></span>**Printing PDF files <sup>2</sup>**

#### **Note**

- Some encrypted PDF files cannot be printed.
- When printing a PDF file that uses fonts that are not embedded in the file, characters may be replaced with characters of a different font, or may be garbled.
- When printing a PDF that includes transparent objects, the transparency setting will be ignored and the file will be printed with that setting off.
- **1** Use the desired application to select the PDF file that you want to print, and share the file with Brother iPrint&Scan. For example, in some applications you can share the file by tapping the share icon ( $\blacktriangledown$ ). If the list of applications appears, select Brother iPrint&Scan. A print preview will be displayed.

#### **Note**

When the license agreement screen appears, carefully read and accept the terms of the agreement.

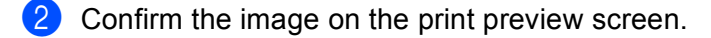

#### **Note**

• Tap the screen to hide or show the operation buttons.

• You can view different pages in a multi-page PDF by tapping  $\langle \ \text{or} \ \rangle$ .

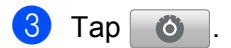

**2**

**4** Make sure your machine is selected.

If a different machine is selected or if **No Device selected** is displayed, make sure your machine is turned on and then tap **Printer**.

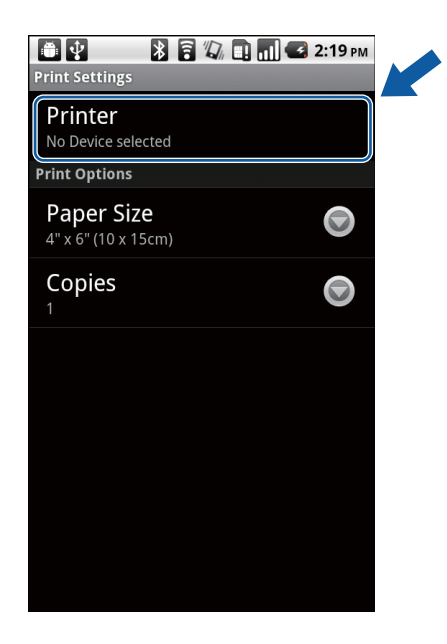

- **5** The application will search your network and display a list of available machines. Tap your machine from the list.
- **6** Do one of the following:
	- If you want to change other print settings, see *[Print Settings](#page-17-1)* >> page 14. After changing the settings, [g](#page-15-1)o to step  $\bullet$ .
	- If you do not want to chan[g](#page-15-1)e any settings, press the Back button and go to step  $\bullet$ .

<span id="page-15-1"></span>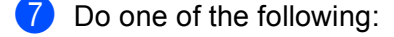

- Tap **Print this** to print the displayed page.
- Tap **Print all** to print all pages of the PDF.

The machine will start printing.

#### <span id="page-15-0"></span>**Printing text files <sup>2</sup>**

**1** Use the desired application to select the text file that you want to print, and share the file with Brother iPrint&Scan. For example, in some applications you can share the file by tapping the share icon ( $\blacktriangledown$ ). If the list of applications appears, select Brother iPrint&Scan. A print preview will be displayed.

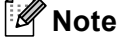

When the license agreement screen appears, carefully read and accept the terms of the agreement.

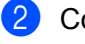

2 Confirm the image on the print preview screen.

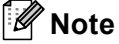

- Tap the screen to hide or show the operation buttons.
- You can view different pages by tapping  $\langle \; \; \text{or} \; \; \rangle$
- **3** Tap **6** .

4 Make sure your machine is selected. If a different machine is selected or if **No Device selected** is displayed, make sure your machine is turned on and then tap **Printer**.

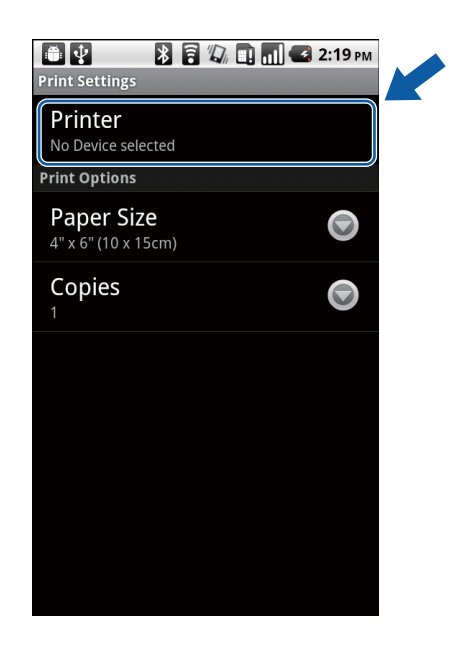

- $\overline{5}$  The application will search your network and display a list of available machines. Tap your machine from the list.
- **6** Do one of the following:
	- If you want to change other print settings, see *[Print Settings](#page-17-1)* > > page 14. After changing the settings, [g](#page-16-0)o to step  $\bullet$ .
	- If you do not want to chan[g](#page-16-0)e any settings, press the Back button and go to step  $\bullet$ .
	- g Tap **Print**.

<span id="page-16-0"></span>The machine will start printing.

# <span id="page-17-1"></span><span id="page-17-0"></span>**Print Settings <sup>2</sup>**

You can change the following print settings when you print from a mobile device.

- Paper Size
- $\blacksquare$  Media Type  $1$
- Copies
- Lavout<sup>[2](#page-17-3)3</sup>
- Color/Mono<sup>[2](#page-17-3)</sup>
- $\blacksquare$  Duplex <sup>[2](#page-17-3)3</sup>
- <span id="page-17-2"></span><sup>1</sup> Displayed only when printing photos.
- <span id="page-17-3"></span><sup>2</sup> Displayed only when printing PDF files.
- <span id="page-17-6"></span><sup>3</sup> Displayed only when printing text files.

#### **Note**

Only settings that can be changed are displayed.

- <span id="page-17-4"></span>**1** On the Print Settings screen, tap the print option that you want to change.
- <span id="page-17-5"></span>2 Choose an option.

Repe[a](#page-17-4)t steps  $\bigcirc$  $\bigcirc$  $\bigcirc$  and  $\bigcirc$  if you want to change other options.

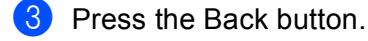

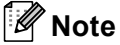

• When you print photos

(Inkjet models)

Photos are printed borderless, and if the aspect ratios of the photos and the paper are different, the photos will be enlarged so that there is no margin on the printed photos. In this case, the portion of the photo that extends beyond the paper size is cut off and will not be printed.

(Laser models)

Photos are printed with borders, and if the aspect ratios of the photos and the paper are different, the photos will be reduced or enlarged so that the entire image is printed.

• When you print PDF files

PDF pages are printed with borders, and if the aspect ratios of the pages and the paper are different, the pages will be reduced or enlarged so that the entire page is printed.

• When you print text files

Text is printed with borders.

# <span id="page-18-1"></span>**Scanning documents <sup>3</sup>**

#### <span id="page-18-2"></span>**Scanning directly to your mobile device's memory card <sup>3</sup>**

Make sure there is enough available space on your mobile device's memory card.

- $\Box$  Make sure the memory card has been inserted into the mobile device.
- **2** Load your document on to your machine.
- **3** Open the Launcher on the mobile device.
- Tap the Brother iPrint&Scan icon.

#### **Note**

<span id="page-18-0"></span>**3**

When the license agreement screen appears, carefully read and accept the terms of the agreement.

- **6** Tap Scan.
- $Tap$   $\bullet$  .
	- Make sure your machine is selected.

If a different machine is selected or if **No Device selected** is displayed, make sure your machine is turned on and then tap **Scanner**.

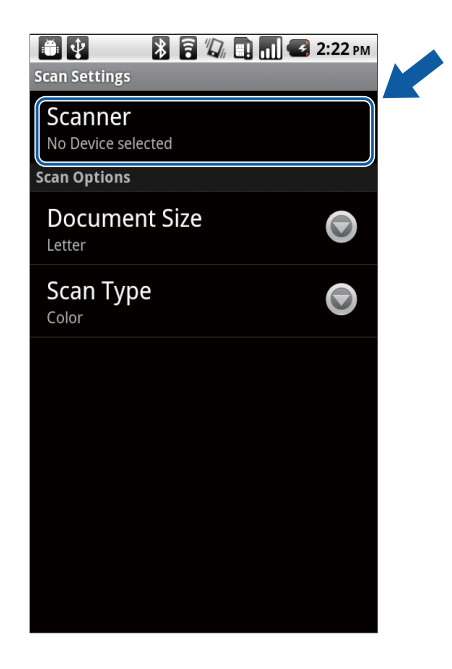

The application will search your network and display a list of available machines. Tap your machine from the list.

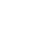

- If you want to change other scan settings, see *[Scan Settings](#page-23-1)*  $\triangleright$  page 20. After changing the settings, go to step  $\mathbf{\odot}$ .
- If you do not want to change any settings, press the Back button and go to step  $\mathbf{0}$ .

**Scanned Image** 

#### <span id="page-19-0"></span>**iD** Tap Scan.

**9** Do one of the following:

The machine will start to scan the document. The scanned image will then be displayed on the screen. Confirm the scanned image.

 $\blacksquare$ 

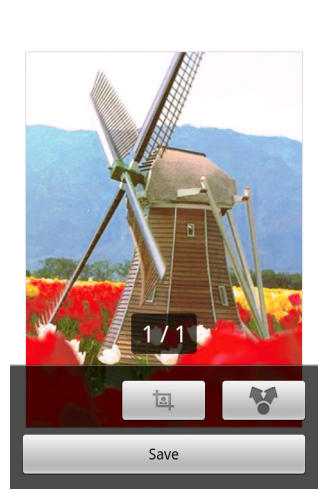

#### **Note**

• Tap the screen to hide or show the operation buttons.

- If the scanned document has multiple pages, you can view different pages by tapping  $\langle \cdot | \cdot \rangle$ .
- 

- Do one of the following:
	- If you want to crop the scanned image, tap  $\Box$  and then go to step  $\Box$ .
	- If you do [n](#page-19-2)ot want to crop the scanned image, go to step  $\bullet$ .
- <span id="page-19-1"></span>**12** The area inside the box will be cropped.
	- To change the size of the box, drag the edge of the box.
	- To move the position of the box, tap inside the box and drag the box. When finished, tap **Done**.
- m Confirm the cropped image. To start over and select the size of the box again, tap and then go back to step  $\mathbf{\odot}$ .
- <span id="page-19-2"></span>**14** Tap Save.
- **(5)** Choose the file format (JPEG or PDF) used for the saved file. The scanned image will be saved on the memory card in the specified file format.

**3**

#### **Note**

- If you chose "JPEG", each page is saved as a separate file. If you chose "PDF", all pages of the document are saved in one file.
- File names are automatically created based on the current date and time. For example, the first image scanned at 10:33 PM and 55 seconds on July 1, 2011 would be named Scan07012011223355 001.jpg. Note that the region setting also determines the date format of the file name. (A sequential number may not be included in the file name.)
- Scanned images are saved in the following folder on the memory card: /sdcard/com.brother.mfc.brprint/Scan.

#### <span id="page-20-0"></span>**Opening scanned images in other applications <sup>3</sup>**

Photos and documents scanned with your Brother machine can be opened with other applications. For example, if an E-mail application that supports JPEG and PDF files is installed on your mobile device, scanned images can be attached to outgoing E-mail messages and sent using your mobile device by selecting the E-mail application.

- Make sure the memory card has been inserted into the mobile device.
- Load your document on to your machine.
- **3** Open the Launcher on the mobile device.
- Tap the Brother iPrint&Scan icon.

#### **Note**

When the license agreement screen appears, carefully read and accept the terms of the agreement.

5 Tap Scan.

 $Tap \, \circled$ 

**T** Make sure your machine is selected.

If a different machine is selected or if **No Device selected** is displayed, make sure your machine is turned on and then tap **Scanner**.

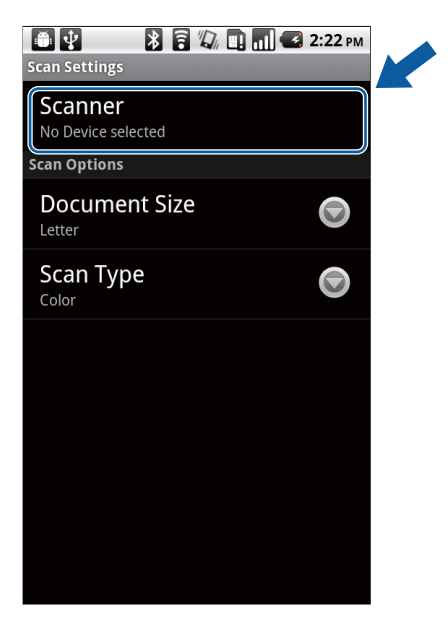

 $\langle 8 \rangle$  The application will search your network and display a list of available machines. Tap your machine from the list.

#### **9** Do one of the following:

- If you want to change other scan settings, see *[Scan Settings](#page-23-1)* > > page 20. After changing the settings, go to step  $\mathbf{0}$ .
- If you do not want to change any settings, press the Back button and go to step  $\mathbf{0}$ .

#### <span id="page-21-0"></span>**10** Tap Scan.

The machine will start to scan the document. The scanned image will then be displayed on the screen. Confirm the scanned image.

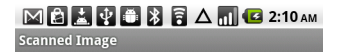

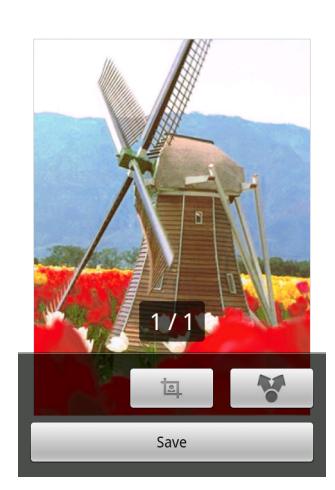

#### **Note**

• Tap the screen to hide or show the operation buttons.

- If the scanned document has multiple pages, you can view different pages by tapping  $\langle$  or  $\rangle$ .
- **k** Do one of the following:
	- If you want to crop the scanned image, tap  $\Box$  and then go to step  $\Box$ .
	- If you do [n](#page-22-1)ot want to crop the scanned image, go to step  $\bullet$ .
- <span id="page-22-0"></span>**12** The area inside the box will be cropped.
	- To change the size of the box, drag the edge of the box.
	- $\blacksquare$  To move the position of the box, tap inside the box and drag the box.

When finished, tap **Done**.

- **13** Confirm the cropped image. To start over and select the size of the box again, tap  $\left| \frac{1}{n} \right|$  and then go back to step  $\mathbf{\odot}$ .
- <span id="page-22-1"></span> $\begin{array}{|c|c|c|c|c|c|}\n\hline\n\textbf{14} & \textbf{Top} & \textbf{M} \end{array}$
- **(5)** Choose the file format (JPEG or PDF) of the file that you want to open. A list of applications that can open the file is displayed.
- **16** Tap the desired application.

For information about operating the application, refer to the application's user's guide.

#### **Note**

File names are automatically created based on the current date and time. For example, the first image scanned at 10:33 PM and 55 seconds on July 1, 2011 would be named Scan07012011223355 001.jpg. Note that the region setting also determines the date format of the file name. (A sequential number may not be included in the file name.)

# <span id="page-23-1"></span><span id="page-23-0"></span>**Scan Settings**

You can change the following scan settings when you use your mobile device to scan.

- Document Size
- Scan Type
- $\blacksquare$  Duplex  $^1$  $^1$

<span id="page-23-4"></span><sup>1</sup> Displayed only when your machine supports duplex scan.

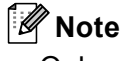

Only settings that can be changed are displayed.

<span id="page-23-2"></span>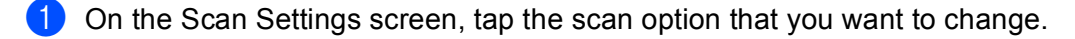

<span id="page-23-3"></span>2 Choose an option. Repe[a](#page-23-2)t steps  $\bigcirc$  $\bigcirc$  $\bigcirc$  and  $\bigcirc$  if you want to change other options.

**3** Press the Back button.

# **Section II**

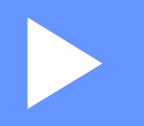

# <span id="page-24-0"></span>For **iOS** Devices

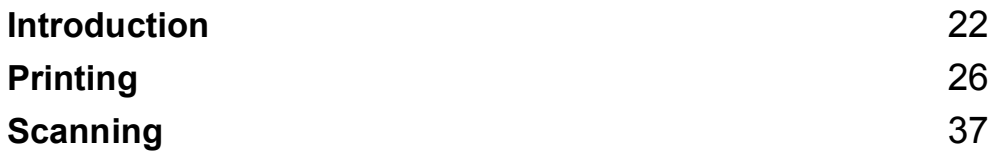

**4**

# <span id="page-25-0"></span>**Introduction <sup>4</sup>**

# <span id="page-25-1"></span>**Overview <sup>4</sup>**

Brother iPrint&Scan allows you to use features of your Brother machine directly from your iPhone, iPod touch, and iPad.

Brother iPrint&Scan supports the following functions:

 $\blacksquare$  Printing

Even if your machine is not connected to your computer, you can print photos and PDF files directly from your mobile device. (See *Printing* >> [page 26](#page-29-0).)

■ Scanning

Photos and documents scanned with your Brother machine can be saved directly to the photo album of your mobile device, attached to outgoing E-mail messages in your mobile device, and opened with other applications in your mobile device. (See *[Scanning](#page-40-0)* >> page 37.)

#### **Note**

- For a list of models supported by Brother iPrint&Scan please visit the Brother web site at <http://www.brother.com/apps/iphone/>.
- If your machine does not have a scanner, you cannot use the scan functions of Brother iPrint&Scan.

# <span id="page-26-0"></span>**Hardware requirement <sup>4</sup>**

#### <span id="page-26-1"></span>**Supported devices and operating systems <sup>4</sup>**

Brother iPrint&Scan is compatible with the following iOS devices:

- iPhone (iOS 3.0 or greater)
- iPod touch (iOS 3.0 or greater)
- iPad (iOS 3.2 or greater)

#### **Note**

Certain features of Brother iPrint&Scan may not be supported by your device.

#### <span id="page-26-2"></span>**Network settings <sup>4</sup>**

In order to use Brother iPrint&Scan, your mobile device must connect using Wi-Fi to the network that your Brother machine is connected to. Brother iPrint&Scan supports wireless connections that use infrastructure mode or ad-hoc mode.

To configure your mobile device for a Wi-Fi connection, please refer to your mobile device's user's guide. A link to your mobile device's user's guide, which can be viewed on the Apple web site, can be found in the Bookmarks folder of Safari by default.

To configure your Brother machine for a Wi-Fi connection, please refer to your machine's Quick Setup and Network User's Guide.

#### **Ad-hoc mode <sup>4</sup>**

Connect your mobile device to your machine without a wireless access point/router.

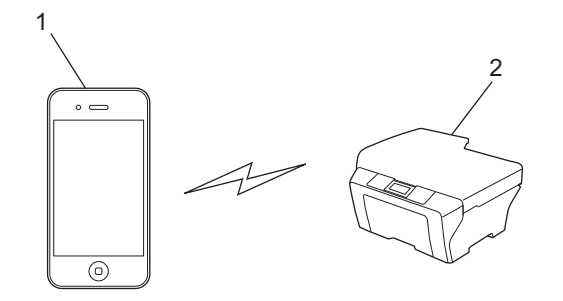

- **1 Mobile device**
- **2 Wireless network machine (your machine)**

Introduction

#### **Infrastructure mode <sup>4</sup>**

Connect your mobile device to your machine through a wireless access point/router.

When the Brother machine is connected to the wireless access point/router using Wi-Fi:

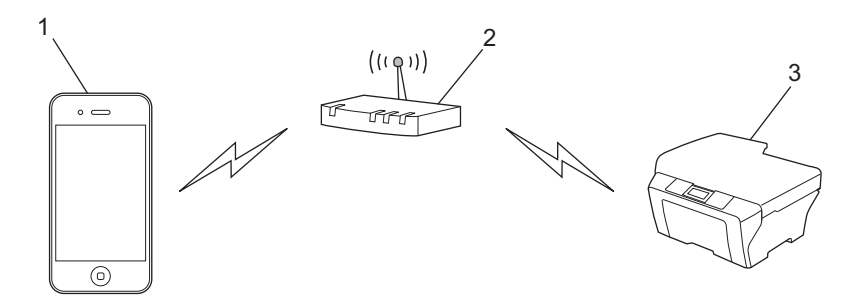

- **1 Mobile device**
- **2 Wireless access point/router**
- **3 Wireless network machine (your machine)**

When the Brother machine is connected to the wireless access point/router using a network cable:

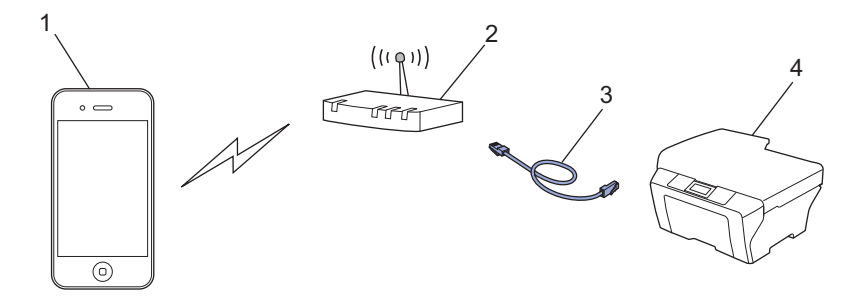

- **1 Mobile device**
- **2 Wireless access point/router**
- **3 Network cable**
- **4 Wireless network machine (your machine)**

# <span id="page-28-0"></span>**Downloading Brother iPrint&Scan from the App Store <sup>4</sup>**

You can download and install Brother iPrint&Scan from the App Store. To take advantage of all the features supported by Brother iPrint&Scan, make sure you are using the latest version.

To download and install or uninstall Brother iPrint&Scan, please refer to the user's guide for your mobile device. A link to your mobile device's user's guide, which can be viewed on the Apple web site, can be found in the Bookmarks folder of Safari by default.

<span id="page-29-0"></span>**5**

# <span id="page-29-1"></span>**Printing photos from your mobile device's photo album <sup>5</sup>**

You can print photos that are stored in your mobile device's photo album.

#### <span id="page-29-2"></span>**For iPhone and iPod touch**

- **1** Tap the Brother iPrint&Scan icon on the Home screen.
- **2** Tap Print from Photo Albums.
- **3** Choose the photo album from the list. Thumbnails of the photos in the selected album are displayed.
- 4 Tap the desired photo.
- $\overline{6}$  Confirm the image on the print preview screen.

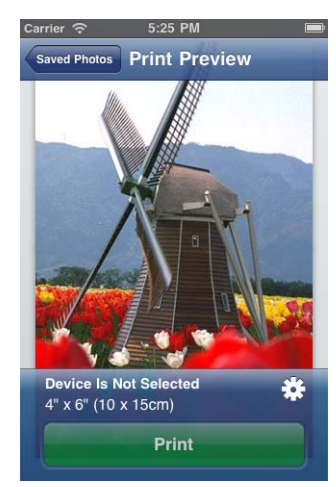

#### **Note**

Tap the screen to hide or show the operation buttons.

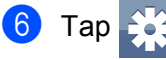

The Print Settings screen appears.

#### **(iPhone) <sup>5</sup>**

**5**

**T** Make sure your machine is selected.

If a different machine is selected or if **Device Is Not Selected** is displayed, make sure your machine is turned on and then tap the displayed printer name or **Device Is Not Selected**.

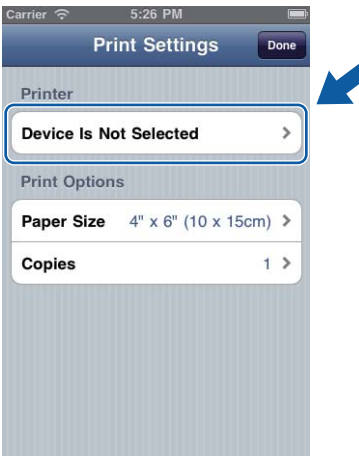

**(iPhone) <sup>5</sup>**

**8** The application will search your network and display a list of available machines. Tap your machine from the list.

Tap **Print Settings**.

#### **Do one of the following:**

- If you want to change other print settings, see *[Print Settings](#page-39-1)*  $\triangleright$  page 36. After changing the settings, go to step  $\mathbf{\circledcirc}$ .
- If you do not want to change any settings, tap **Done** and then go to step **10**.
- <span id="page-30-1"></span>**iD** Tap **Print**.

The machine will start printing.

#### <span id="page-30-0"></span>**For iPad <sup>5</sup>**

- **1** Tap the Brother iPrint&Scan icon on the Home screen. If the Scan screen is displayed, switch to the print function by tapping **Print**.
- **2** Tap **Photo Albums**.
- **3** Choose a photo album from the list. Thumbnails of the photos in the selected album are displayed.
- 4 Tap the desired photo.

**6** Confirm the image on the print preview screen.

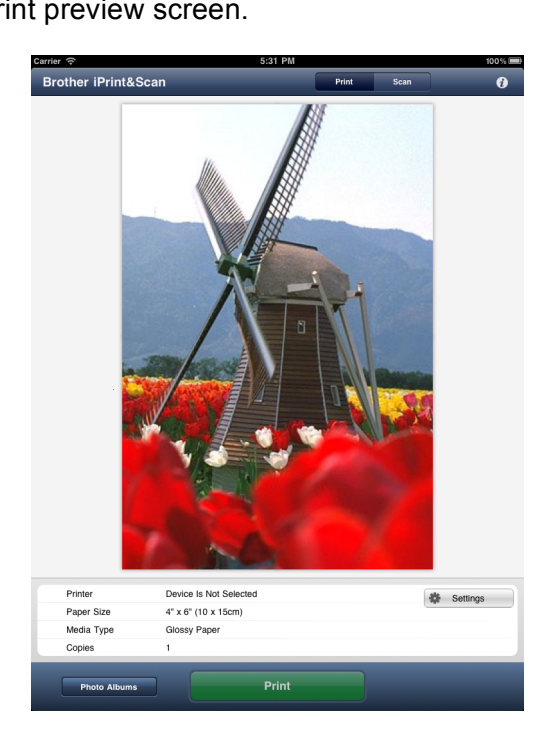

#### **6** Tap Settings.

The Print Settings screen appears.

**7** Make sure your machine is selected.

If a different machine is selected or if **Device Is Not Selected** is displayed, make sure your machine is turned on and then tap the displayed printer name or **Device Is Not Selected**.

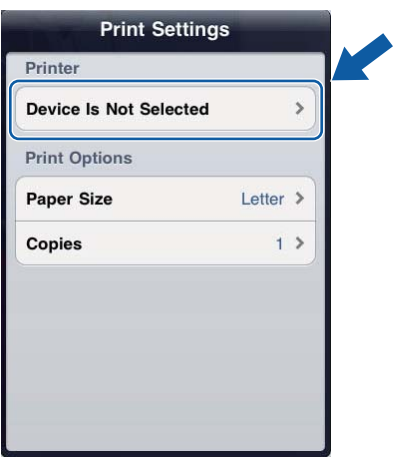

**8** The application will search your network and display a list of available machines. Tap your machine from the list.

Tap **Print Settings**.

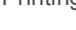

**Do one of the following:** 

- If you want to change other print settings, see *[Print Settings](#page-39-1)* >> page 36. After changing the settings, go to step  $\mathbf{\oplus}$ .
- If you do not want to change any settings, tap outside of the Print Settings screen to close the screen, and then go to step  $\mathbf{\Phi}$ .

#### <span id="page-32-0"></span>**i**O Tap Print.

The machine will start printing.

# <span id="page-33-0"></span>**Printing photos taken with Brother iPrint&Scan <sup>5</sup>**

When using the built-in camera in your iPhone or iPod touch, photos can be taken using Brother iPrint&Scan and printed directly.

<span id="page-33-2"></span>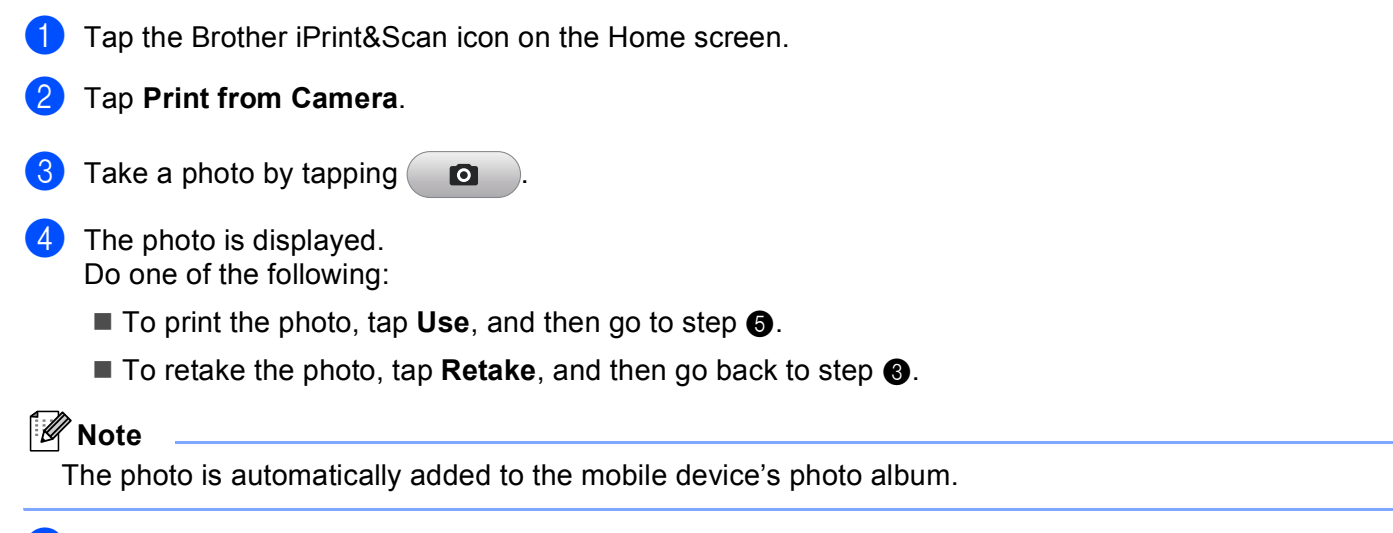

<span id="page-33-1"></span> $\overline{5}$  Confirm the image on the print preview screen.

#### **(iPhone) <sup>5</sup>**

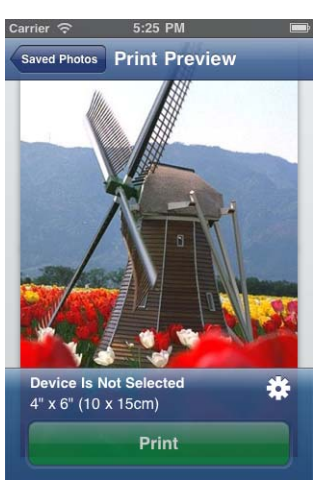

#### **Note**

Tap the screen to hide or show the operation buttons.

 $6$  Tap

The Print Settings screen appears.

**T** Make sure your machine is selected.

If a different machine is selected or if **Device Is Not Selected** is displayed, make sure your machine is turned on and then tap the displayed printer name or **Device Is Not Selected**.

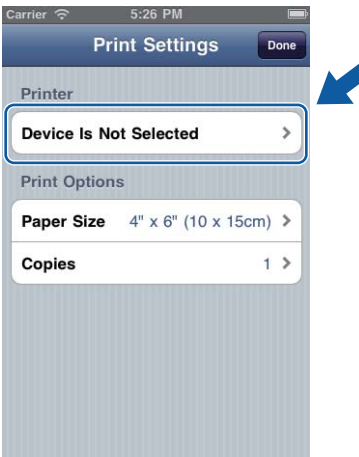

**(iPhone) <sup>5</sup>**

**8** The application will search your network and display a list of available machines. Tap your machine from the list.

Tap **Print Settings**.

**9** Do one of the following:

- If you want to change other print settings, see *[Print Settings](#page-39-1)* >> page 36. After changing the settings, go to step  $\mathbf{\circledcirc}$ .
- If you do not want to change any settings, tap **Done** and then go to step **10**.

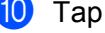

#### <span id="page-34-0"></span>**iD** Tap **Print**.

The machine will start printing.

# <span id="page-35-0"></span>**Printing PDF files from other applications <sup>5</sup>**

PDF files can be printed directly from other applications installed on the mobile device. iOS 3.2 or greater is required to use this feature.

#### <span id="page-35-1"></span>**For iPhone and iPod touch**

**1** Use the desired application to select the PDF that you want to print, and open it in Brother iPrint&Scan. For example, if you are viewing a PDF using Safari and iOS 4.0 or greater, tap **Open in...** and then select Brother iPrint&Scan from the application list.

2 A thumbnail preview of the PDF is displayed. Pages marked with a check mark will be printed. Tap a page and remove the check mark if you do not want to print that page.

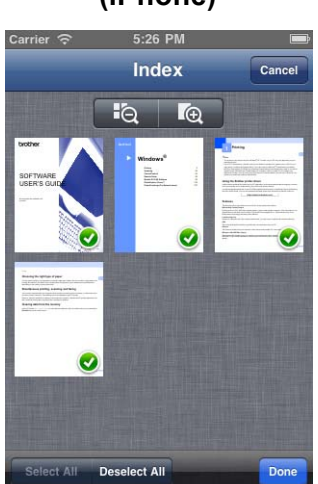

#### **(iPhone) <sup>5</sup>**

#### **Note**

- Tap **Select All** or **Deselect All** to select or deselect all pages.
- You can enlarge the thumbnails by tapping  $\lceil \cdot \cdot \cdot \rceil$ , and reduce by tapping  $\lceil \cdot \rceil$ .
- Secure PDF files that are configured to not allow printing cannot be printed. If a password-protected PDF file is opened, enter the password when prompted and tap **OK**.

#### **3** Tap Done.

Confirm the image on the print preview screen.

#### **Note**

- Tap the screen to hide or show the operation buttons.
- You can view different pages in a multi-page PDF by flicking left or right.

#### $6$  Tap  $.8$ The Print Settings screen appears.

6 Make sure your machine is selected.

If a different machine is selected or if **Device Is Not Selected** is displayed, make sure your machine is turned on and then tap the displayed printer name or **Device Is Not Selected**.

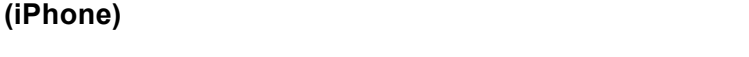

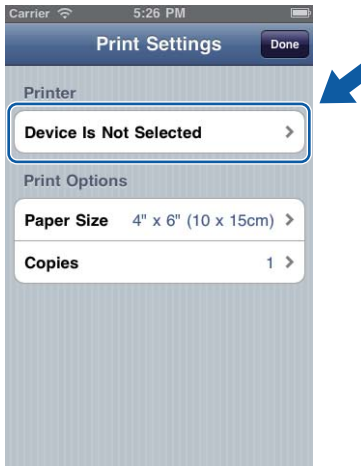

The application will search your network and display a list of available machines. Tap your machine from the list.

Tap **Print Settings**.

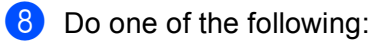

- If you want to change other print settings, see *[Print Settings](#page-39-1)* >> page 36. After changing the settings, go to step  $\mathbf{\Theta}$ .
- If you do not want to change any sett[i](#page-36-0)ngs, tap **Done** and then go to step **.**.
- <span id="page-36-0"></span>**9** Tap **Print**. The machine will start printing.

#### <span id="page-37-0"></span>**For iPad <sup>5</sup>**

**1** Use the desired application to select the PDF that you want to print, and open it in Brother iPrint&Scan. For example, if you are viewing a PDF using Safari and iOS 4.2 or greater, tap **Open in...** and then select Brother iPrint&Scan from the application list.

**2** Confirm the image on the print preview screen. Thumbnail previews of each page are displayed in the top of the screen. To view a page, tap its thumbnail.

Pages marked with a check mark will be printed. If you do not want to print a page, tap its check mark to remove the check mark.

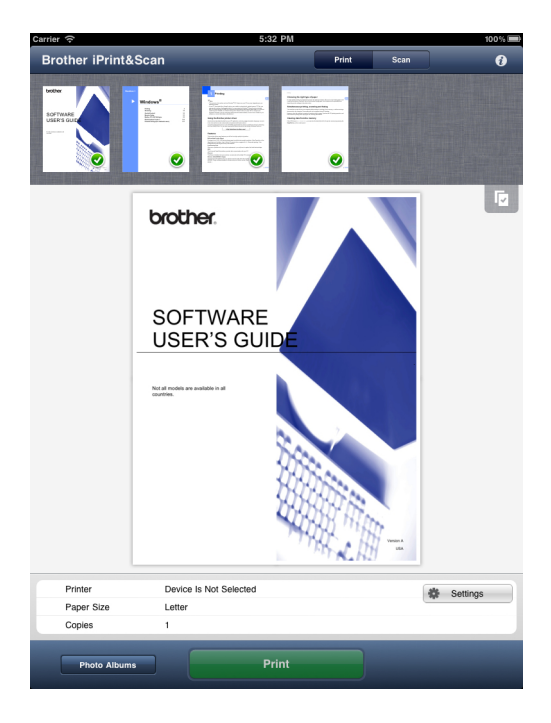

#### **Note**

- Tap  $\Box$  and then Select All or Deselect All to select or deselect all pages.
- Secure PDF files that are configured to not allow printing cannot be printed. If a password-protected PDF file is opened, enter the password when prompted and tap **OK**.

#### **3** Tap Settings.

The Print Settings screen appears.

4 Make sure your machine is selected.

If a different machine is selected or if **Device Is Not Selected** is displayed, make sure your machine is turned on and then tap the displayed printer name or **Device Is Not Selected**.

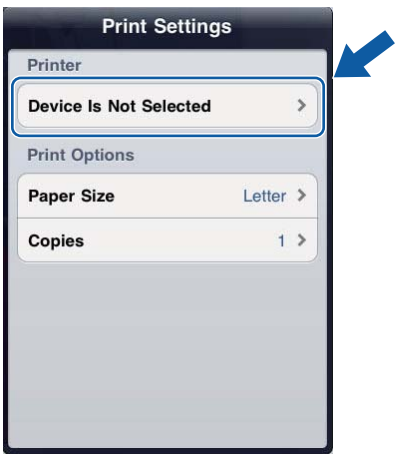

**5** The application will search your network and display a list of available machines. Tap your machine from the list.

#### Tap **Print Settings**.

- **6** Do one of the following:
	- If you want to change other print settings, see *[Print Settings](#page-39-1)* >> page 36. After changing the settings, [g](#page-38-0)o to step  $\bullet$ .
	- If you do not want to change any settings, tap outside of the Print Settings screen to close the screen, and then [g](#page-38-0)o to step  $\bullet$ .

<span id="page-38-0"></span>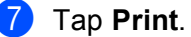

The machine will start printing.

# <span id="page-39-1"></span><span id="page-39-0"></span>**Print Settings**

You can change the following print settings when you print from a mobile device.

- Paper Size
- $\blacksquare$  Media Type  $1$
- Copies
- **Lavout**<sup>[2](#page-39-3)</sup>
- Color/Mono<sup>[2](#page-39-3)</sup>
- $\blacksquare$  Duplex  $^2$  $^2$
- <span id="page-39-2"></span><sup>1</sup> Displayed only when printing photos.
- <span id="page-39-3"></span><sup>2</sup> Displayed only when printing PDF files.

#### **Note**

Only settings that can be changed are displayed.

- <span id="page-39-4"></span> $\Box$  On the Print Settings screen, tap the print option that you want to change.
- <span id="page-39-5"></span>b Choose an option and tap **Print Settings**. Repe[a](#page-39-4)t steps  $\bigcirc$  $\bigcirc$  $\bigcirc$  and  $\bigcirc$  if you want to change other options.
- **3** (For iPhone and iPod touch) Tap **Done**. (For iPad) Tap outside of the Print Settings screen to close the screen.

**Note**

• When you print photos

(Inkjet models)

Photos are printed borderless, and if the aspect ratios of the photos and the paper are different, the photos will be enlarged so that there is no margin on the printed photos. In this case, the portion of the photo that extends beyond the paper size is cut off and will not be printed.

(Laser models)

Photos are printed with borders, and if the aspect ratios of the photos and the paper are different, the photos will be reduced or enlarged so that the entire image is printed.

• When you print PDF files

PDF pages are printed with borders, and if the aspect ratios of the pages and the paper are different, the pages will be reduced or enlarged so that the entire page is printed.

# <span id="page-40-1"></span>**Scanning documents <sup>6</sup>**

<span id="page-40-0"></span>**6**

#### <span id="page-40-2"></span>**Scanning documents and saving them in your mobile device's photo album <sup>6</sup>**

Make sure there is enough available space on your mobile device.

#### **For iPhone and iPod touch**

- **1** Load your document on to your machine.
- 2 Tap the Brother iPrint&Scan icon on the Home screen.
- **8** Tap Scan. The Scan Settings screen will appear.
- 4 Make sure your machine is selected. If a different machine is selected or if **Device Is Not Selected** is displayed, make sure your machine is turned on and then tap the displayed scanner name or **Device Is Not Selected**.

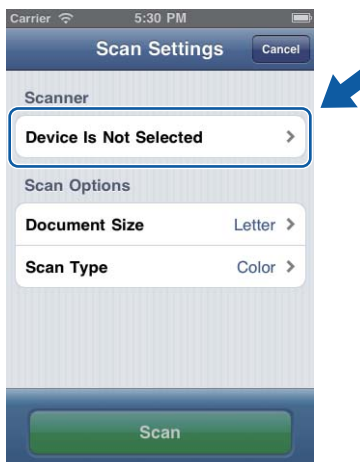

- $\overline{6}$  The application will search your network and display a list of available machines. Tap your machine from the list. Tap **Scan Settings**.
- $\bullet$  Do one of the following:
	- If you want to change other scan settings, see *[Scan Settings](#page-53-1)*  $\triangleright$  page 50. After changing the settings, [g](#page-41-0)o to step  $\bullet$ .
	- If you do not want to chan[g](#page-41-0)e any settings, go to step  $\bullet$ .

**(iPhone) <sup>6</sup>**

#### <span id="page-41-0"></span>g Tap **Scan**.

The machine will start to scan the document. The scanned image will then be displayed on the screen. Confirm the scanned image.

**(iPhone) <sup>6</sup>**

# **Scanned Image**

#### **Note**

- Tap the screen to hide or show the operation buttons.
- If the scanned document has multiple pages, you can view different pages by flicking left or right.
- 8 Do one of the following:
	- If you want to crop the scanned [i](#page-41-1)mage, tap **Crop** and then go to step **●**.
	- If you do not want to crop the scanned image, go to step  $\mathbf{0}$ .
- <span id="page-41-1"></span>**9** The area inside the box will be cropped.
	- $\blacksquare$  To change the size of the box, drag the arrows on the edge of the box.
	- $\blacksquare$  To move the position of the box, tap inside the box and drag the box.
	- $\blacksquare$  To start over and select the size of the box again, tap outside the box to clear the box, and then tap and drag to select the area of the image you want to crop.

When finished, tap **Done**.

- **10** Confirm the cropped image. To start over and select the size of the box again, tap Crop and then go back to step  $\odot$ .
- <span id="page-41-2"></span> $Ta$ p  $\neg$
- **12** Tap Save To Photo Albums.

The scanned image is saved in the photo album.

**Note**

Each page is saved as a separate file.

#### **For iPad <sup>6</sup>**

- **1** Load your document on to your machine.
- 2 Tap the Brother iPrint&Scan icon on the Home screen. If the Print screen is displayed, switch to the scan function by tapping **Scan**.
- **8** Tap Settings.

The Scan Settings screen appears.

#### 4 Make sure your machine is selected.

If a different machine is selected or if **Device Is Not Selected** is displayed, make sure your machine is turned on and then tap the displayed scanner name or **Device Is Not Selected**.

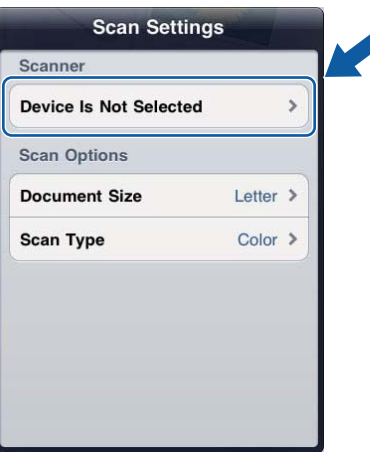

 $\overline{6}$  The application will search your network and display a list of available machines. Tap your machine from the list.

#### Tap **Scan Settings**.

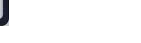

- 
- **6** Do one of the following:
	- If you want to change other scan settings, see *[Scan Settings](#page-53-1)* >> page 50. After changing the settings, [g](#page-43-0)o to step  $\bullet$ .
	- If you do not want to change any settings, tap outside of the Scan Settings screen to close the screen, and then [g](#page-43-0)o to step  $\bullet$ .

#### <span id="page-43-0"></span>g Tap **Scan**.

The machine will start to scan the document. The scanned image will then be displayed on the screen. Confirm the scanned image.

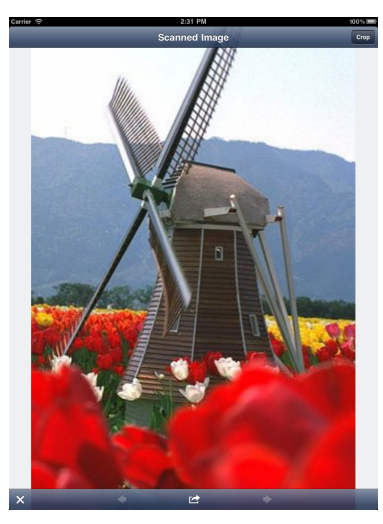

#### **Note**

If the scanned document has multiple pages, you can view different pages by flicking left or right.

8 Do one of the following:

- If you want to crop the scanned [i](#page-43-1)mage, tap **Crop** and then go to step  $\odot$ .
- If you do not want to crop the scanned image, go to step  $\mathbf{0}$ .
- <span id="page-43-1"></span>**9** The area inside the box will be cropped.
	- $\blacksquare$  To change the size of the box, drag the arrows on the edge of the box.
	- $\blacksquare$  To move the position of the box, tap inside the box and drag the box.
	- $\blacksquare$  To start over and select the size of the box again, tap outside the box to clear the box, and then tap and drag to select the area of the image you want to crop.

When finished, tap **Done**.

- **10** Confirm the cropped image. To start over and select the size of the box again, tap Crop and then go back to step  $\mathbf{\odot}$ .
- <span id="page-43-2"></span> $Ta$

#### l Tap **Save To Photo Albums**.

The scanned image is saved in the photo album.

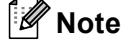

Each page is saved as a separate file.

#### <span id="page-44-0"></span>**Sending by E-mail <sup>6</sup>**

#### **For iPhone and iPod touch <sup>6</sup>**

- **1** Load your document on to your machine.
- 2 Tap the Brother iPrint&Scan icon on the Home screen.
- **3** Tap Scan. The Scan Settings screen will appear.
- **4** Make sure your machine is selected. If a different machine is selected or if **Device Is Not Selected** is displayed, make sure your machine is turned on and then tap the displayed scanner name or **Device Is Not Selected**.

**(iPhone) <sup>6</sup>**

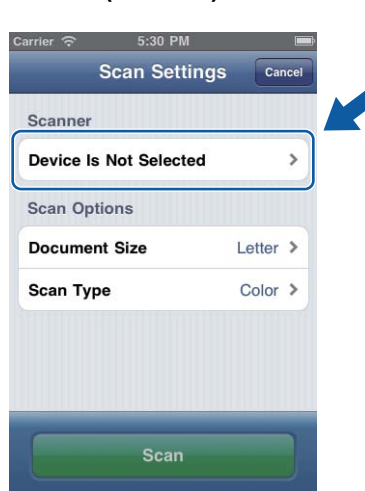

**5** The application will search your network and display a list of available machines. Tap your machine from the list.

Tap **Scan Settings**.

- **6** Do one of the following:
	- If you want to change other scan settings, see *[Scan Settings](#page-53-1)* >> page 50. After changing the settings, [g](#page-45-0)o to step  $\bullet$ .
	- If you do not want to chan[g](#page-45-0)e any settings, go to step  $\bigcirc$ .

#### <span id="page-45-0"></span>g Tap **Scan**.

The machine will start to scan the document. The scanned image will then be displayed on the screen. Confirm the scanned image.

**(iPhone) <sup>6</sup>**

# **Scanned Image**

#### **Note**

- Tap the screen to hide or show the operation buttons.
- If the scanned document has multiple pages, you can view different pages by flicking left or right.
- 8 Do one of the following:
	- If you want to crop the scanned [i](#page-45-1)mage, tap **Crop** and then go to step **●**.
	- If you do not want to crop the scanned image, go to step  $\mathbf{0}$ .
- <span id="page-45-1"></span>**9** The area inside the box will be cropped.
	- To change the size of the box, drag the arrows on the edge of the box.
	- $\blacksquare$  To move the position of the box, tap inside the box and drag the box.
	- $\blacksquare$  To start over and select the size of the box again, tap outside the box to clear the box, and then tap and drag to select the area of the image you want to crop.

When finished, tap **Done**.

**10** Confirm the cropped image. To start over and select the size of the box again, tap Crop and then go back to step  $\odot$ .

<span id="page-45-2"></span>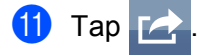

#### **12** Tap **Email as JPEG** or **Email as PDF**.

The E-mail application automatically opens, a new outgoing E-mail message is created, and the scanned image is attached to the message.

**6**

#### **Note**

- Images may not be able to be attached to an E-mail message depending on the size of the images or the number of images. If an alert is displayed, you can choose to either continue or to save the scanned images in the mobile device's photo album.
- File names are automatically created based on the current date. For example, the first image scanned on July 1, 2011 would be named Scan07012011 001.jpg. Note that the region setting also determines the date format of the file name. (A sequential number may not be included in the file name.)
- **13** Enter the destination, subject, the message content, and then send the message.

#### **Note**

For information about operating the E-mail application, refer to the application's user's guide.

#### **For iPad <sup>6</sup>**

- **1** Load your document on to your machine.
- **2** Tap the Brother iPrint&Scan icon on the Home screen. If the Print screen is displayed, switch to the scan function by tapping **Scan**.

#### **8** Tap Settings.

The Scan Settings screen appears.

#### **4** Make sure your machine is selected.

If a different machine is selected or if **Device Is Not Selected** is displayed, make sure your machine is turned on and then tap the displayed scanner name or **Device Is Not Selected**.

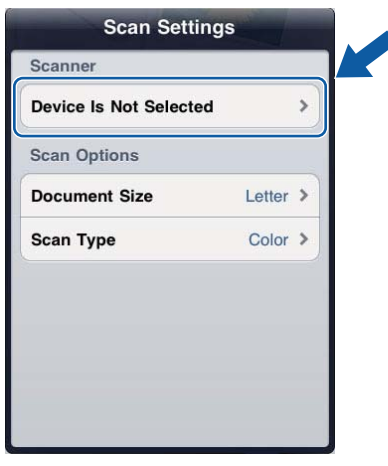

The application will search your network and display a list of available machines. Tap your machine from the list.

Tap **Scan Settings**.

- $\bullet$  Do one of the following:
	- If you want to change other scan settings, see *[Scan Settings](#page-53-1)*  $\triangleright$  page 50. After changing the settings, [g](#page-47-0)o to step  $\bullet$ .
	- If you do not want to change any settings, tap outside of the Scan Settings screen to close the screen, and then [g](#page-47-0)o to step  $\bullet$ .

#### <span id="page-47-0"></span>g Tap **Scan**.

The machine will start to scan the document. The scanned image will then be displayed on the screen. Confirm the scanned image.

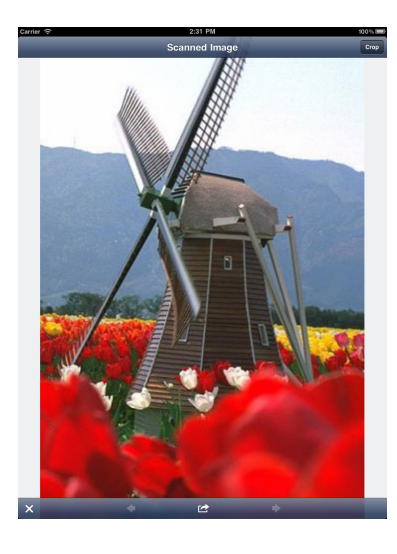

#### **Note**

If the scanned document has multiple pages, you can view different pages by flicking left or right.

#### 8 Do one of the following:

- If you want to crop the scanned [i](#page-47-1)mage, tap **Crop** and then go to step  $\odot$ .
- If you do not want to crop the scanned image, go to step  $\mathbf{0}$ .
- <span id="page-47-1"></span>**9** The area inside the box will be cropped.
	- To change the size of the box, drag the arrows on the edge of the box.
	- To move the position of the box, tap inside the box and drag the box.
	- $\blacksquare$  To start over and select the size of the box again, tap outside the box to clear the box, and then tap and drag to select the area of the image you want to crop. When finished, tap **Done**.

10 Confirm the cropped image. To start over and select the size of the box again, tap Crop and then go back to step  $\mathbf{Q}$ .

<span id="page-48-0"></span>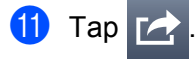

#### **12** Tap **Email as JPEG** or **Email as PDF**.

The E-mail application automatically opens, a new outgoing E-mail message is created, and the scanned image is attached to the message.

#### **Note**

- Images may not be able to be attached to an E-mail message depending on the size of the images or the number of images. If an alert is displayed, you can choose to either continue or to save the scanned images in the mobile device's photo album.
- File names are automatically created based on the current date. For example, the first image scanned on July 1, 2011 would be named Scan07012011\_001.jpg. Note that the region setting also determines the date format of the file name. (A sequential number may not be included in the file name.)

 $\left(3\right)$  Enter the destination, subject, the message content, and then send the message.

#### **Note**

For information about operating the E-mail application, refer to the application's user's guide.

#### <span id="page-49-0"></span>**Opening scanned images in other applications <sup>6</sup>**

Scanned images can be converted to PDF files and opened using other applications. Make sure an application that can open PDF files is installed on your mobile device.

#### **For iPhone and iPod touch <sup>6</sup>**

iOS 4.0 or greater is required to use this feature.

- **1** Load your document on to your machine.
- Tap the Brother iPrint&Scan icon on the Home screen.

#### c Tap **Scan**.

The Scan Settings screen will appear.

**4** Make sure your machine is selected. If a different machine is selected or if **Device Is Not Selected** is displayed, make sure your machine is turned on and then tap the displayed scanner name or **Device Is Not Selected**.

**(iPhone) <sup>6</sup>**

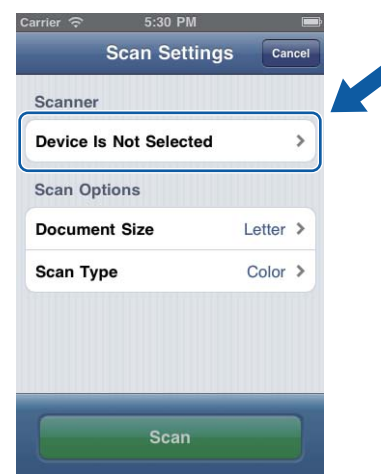

 $\overline{6}$  The application will search your network and display a list of available machines. Tap your machine from the list.

#### Tap **Scan Settings**.

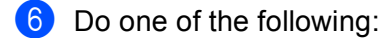

- If you want to change other scan settings, see *[Scan Settings](#page-53-1)* >> page 50. After changing the settings, [g](#page-50-0)o to step  $\bullet$ .
- If you do not want to chan[g](#page-50-0)e any settings, go to step  $\bigcirc$ .

#### <span id="page-50-0"></span>g Tap **Scan**.

The machine will start to scan the document. The scanned image will then be displayed on the screen. Confirm the scanned image.

**(iPhone) <sup>6</sup>**

# **Scanned Image**

#### **Note**

- Tap the screen to hide or show the operation buttons.
- If the scanned document has multiple pages, you can view different pages by flicking left or right.
- 8 Do one of the following:
	- If you want to crop the scanned [i](#page-50-1)mage, tap **Crop** and then go to step **●**.
	- If you do not want to crop the scanned image, go to step  $\mathbf{0}$ .
- <span id="page-50-1"></span>**9** The area inside the box will be cropped.
	- To change the size of the box, drag the arrows on the edge of the box.
	- $\blacksquare$  To move the position of the box, tap inside the box and drag the box.
	- $\blacksquare$  To start over and select the size of the box again, tap outside the box to clear the box, and then tap and drag to select the area of the image you want to crop.

When finished, tap **Done**.

- **10** Confirm the cropped image. To start over and select the size of the box again, tap Crop and then go back to step  $\odot$ .
- <span id="page-50-2"></span> $Tap$
- **12** Tap Open Using Another App. A list of applications that can open PDF files is displayed.
- **13** Select an application.

The PDF file is opened in the selected application.

#### **Note**

For information about viewing PDF files, refer to the application's user's guide.

#### **For iPad <sup>6</sup>**

- **1** Load your document on to your machine.
- 2 Tap the Brother iPrint&Scan icon on the Home screen. If the Print screen is displayed, switch to the scan function by tapping **Scan**.

#### **3** Tap Settings.

The Scan Settings screen appears.

4 Make sure your machine is selected.

If a different machine is selected or if **Device Is Not Selected** is displayed, make sure your machine is turned on and then tap the displayed scanner name or **Device Is Not Selected**.

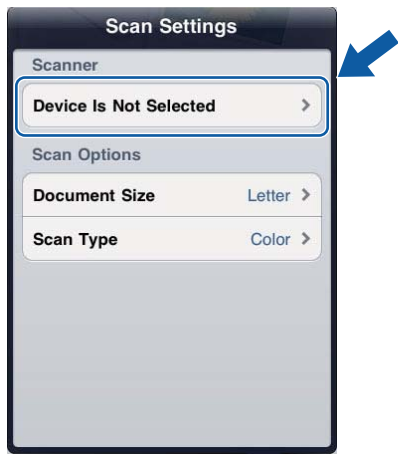

**6** The application will search your network and display a list of available machines. Tap your machine from the list.

Tap **Scan Settings**.

**6** Do one of the following:

- If you want to change other scan settings, see *[Scan Settings](#page-53-1)* >> page 50. After changing the settings, [g](#page-52-0)o to step  $\bullet$ .
- If you do not want to change any settings, tap outside of the Scan Settings screen to close the screen, and then [g](#page-52-0)o to step  $\bullet$ .

**6**

#### <span id="page-52-0"></span>g Tap **Scan**.

The machine will start to scan the document. The scanned image will then be displayed on the screen. Confirm the scanned image.

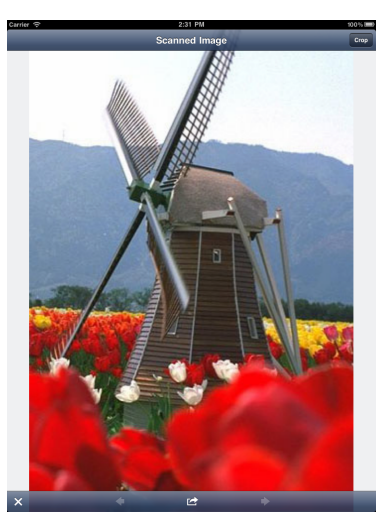

#### **Note**

If the scanned document has multiple pages, you can view different pages by flicking left or right.

 $\left| \begin{array}{c} 8 \end{array} \right|$  Do one of the following:

- If you want to crop the scanned [i](#page-52-1)mage, tap **Crop** and then go to step  $\odot$ .
- If you do not want to crop the scanned image, go to step  $\mathbf{0}$ .
- <span id="page-52-1"></span>**9** The area inside the box will be cropped.
	- To change the size of the box, drag the arrows on the edge of the box.
	- $\blacksquare$  To move the position of the box, tap inside the box and drag the box.
	- To start over and select the size of the box again, tap outside the box to clear the box, and then tap and drag to select the area of the image you want to crop.

When finished, tap **Done**.

**10** Confirm the cropped image. To start over and select the size of the box again, tap Crop and then go back to step  $\mathbf{\odot}$ .

#### <span id="page-52-2"></span> $\overline{I}$  Tap  $\overline{I}$

- **12** Tap Open Using Another App. A list of applications that can open PDF files is displayed.
- **B** Select an application. The PDF file is opened in the selected application.

**Note**

For information about viewing PDF files, refer to the application's user's guide.

# <span id="page-53-1"></span><span id="page-53-0"></span>**Scan Settings <sup>6</sup>**

You can change the following scan settings when you use your mobile device to scan.

- Document Size
- Scan Type
- $\blacksquare$  Duplex  $^1$  $^1$

<span id="page-53-4"></span><sup>1</sup> Displayed only when your machine supports duplex scan.

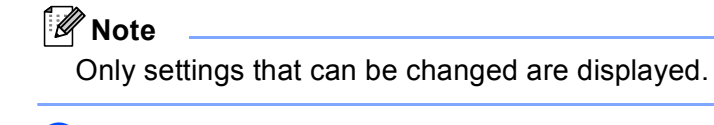

<span id="page-53-2"></span>**1** On the Scan Settings screen, tap the scan option that you want to change.

<span id="page-53-3"></span>**2** Choose an option and tap **Scan Settings**. Repe[a](#page-53-2)t steps  $\bigcirc$  $\bigcirc$  $\bigcirc$  and  $\bigcirc$  if you want to change other options.

**3** (For iPad only) Tap outside of the Scan Settings screen to close the screen.

# **Section III**

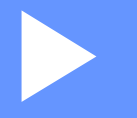

# <span id="page-54-0"></span>For Windows<sup>®</sup> Phone 7 Devices

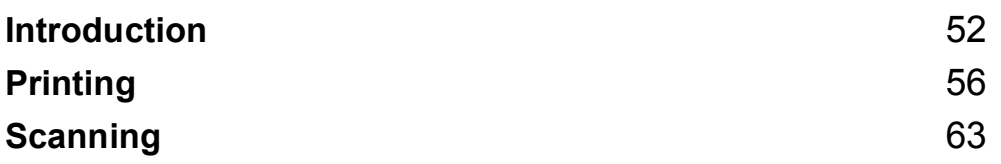

# <span id="page-55-1"></span>**Overview <sup>7</sup>**

<span id="page-55-0"></span>**7**

Brother iPrint&Scan allows you to use features of your Brother machine directly from your Windows<sup>®</sup> Phone 7 device, without using a computer.

Brother iPrint&Scan supports the following functions:

■ Printing

Even if your machine is not connected to your computer, you can print photos directly from your mobile device. (See *Printing* >> [page 56](#page-59-0).)

■ Scanning

Photos and documents scanned with your Brother machine can be saved directly to your mobile device. (See *[Scanning](#page-66-0)* >> page 63.)

**Note**

- For a list of models supported by Brother iPrint&Scan please visit the Brother web site at <http://www.brother.com/apps/wp/>.
- If your machine does not have a scanner, you cannot use the scan functions of Brother iPrint&Scan.

# <span id="page-56-0"></span>**Hardware requirement <sup>7</sup>**

#### <span id="page-56-1"></span>**Supported operating systems <sup>7</sup>**

Brother iPrint&Scan is compatible with devices running Windows® Phone 7 version 7.0 or greater.

#### **Note**

Certain features of Brother iPrint&Scan may not be supported by your device.

#### <span id="page-56-2"></span>**Network settings <sup>7</sup>**

In order to use Brother iPrint&Scan, your mobile device must connect using Wi-Fi to the network that your Brother machine is connected to. Brother iPrint&Scan supports wireless connections that use infrastructure mode; ad-hoc mode is not supported.

To configure your mobile device for a Wi-Fi connection, please refer to your mobile device's user's guide.

To configure your Brother machine for a Wi-Fi connection, please refer to your machine's Quick Setup Guide.

When the Brother machine is connected to the wireless access point/router using Wi-Fi:

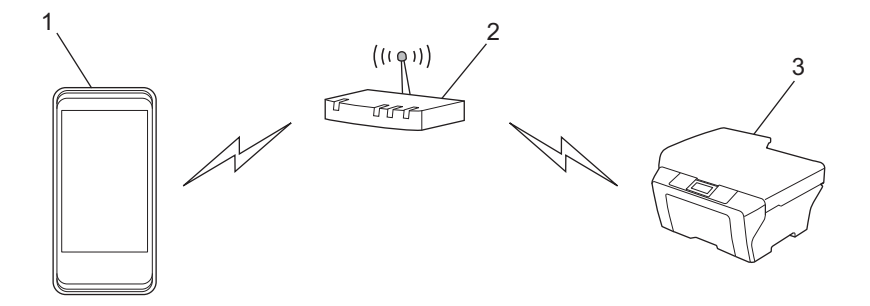

- **1 Mobile device**
- **2 Wireless access point/router**
- **3 Wireless network machine (your machine)**

When the Brother machine is connected to the wireless access point/router using a network cable:

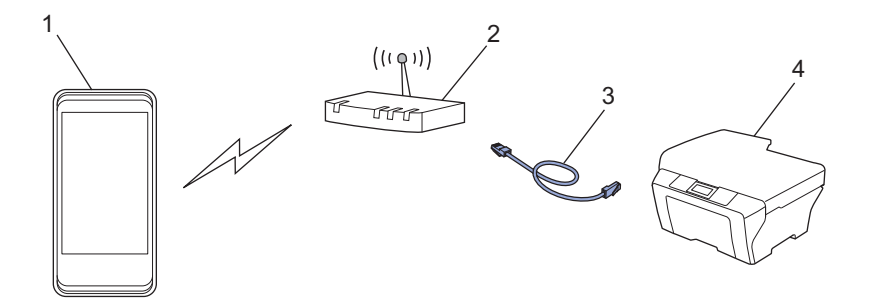

- **1 Mobile device**
- **2 Wireless access point/router**
- **3 Network cable**
- **4 Wireless network machine (your machine)**

# <span id="page-58-0"></span>**Downloading Brother iPrint&Scan from the Windows® Phone Marketplace <sup>7</sup>**

You can download and install Brother iPrint&Scan from the Windows® Phone Marketplace. To take advantage of all the features supported by Brother iPrint&Scan, make sure you are using the latest version.

To download and install or uninstall Brother iPrint&Scan, please refer to the user's guide for your mobile device.

# <span id="page-59-1"></span>**Printing images stored in your mobile device <sup>8</sup>**

You can print photos that are stored in your mobile device.

**1** Display the list of applications on your mobile device and tap the Brother iPrint&Scan icon.

**Note**

<span id="page-59-0"></span>**8**

When the license agreement screen appears, carefully read and accept the terms of the agreement.

- **2** Tap Print from Pictures.
- Choose the desired photo from the thumbnails.
- $\overline{4}$  Confirm the image on the print preview screen.

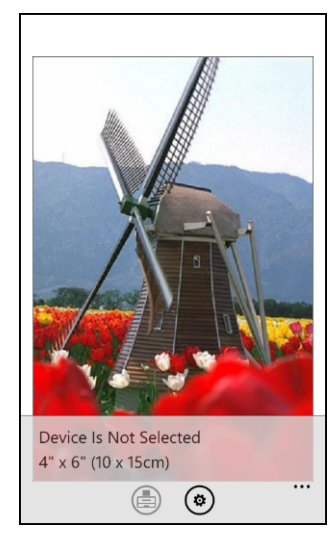

#### **Note**

Tap the screen to hide or show the operation buttons.

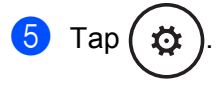

6 Make sure your machine is selected.

If a different machine is selected or if **Device Is Not Selected** is displayed, make sure your machine is turned on and then tap **Printer**.

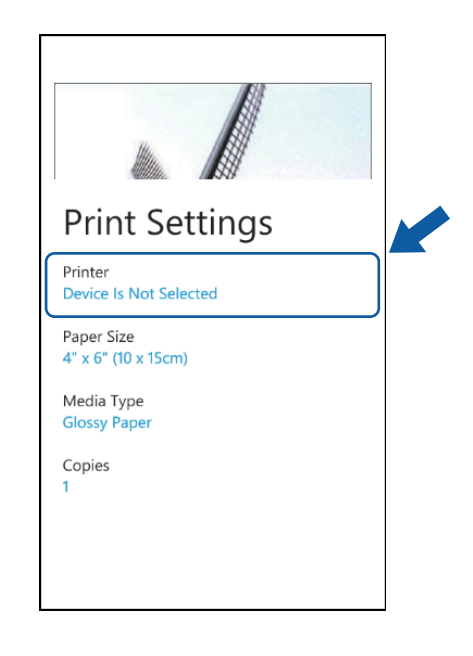

Tap

#### **Note**

If the machine was used previously, you can select the machine from the device list.

**8** Enter your machine's IP address, and then tap **Connect**. The machine's model name is displayed when the machine is found. Tap the machine to select it.

#### **Note**

You can see your machine's IP address on the control panel's network menu. For more details, please refer to your machine's Network User's Guide.

#### **9** Do one of the following:

- If you want to change other print settings, see *[Print Settings](#page-65-1)* >> page 62. After changing the settings, go to step  $\mathbf{\odot}$ .
- If you do not want to change any settings, press the Back button and go to step  $\mathbf{0}$ .

<span id="page-60-0"></span>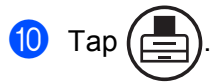

The machine will start printing.

## <span id="page-61-0"></span>**Printing photos taken with Brother iPrint&Scan <sup>8</sup>**

If the mobile device features a camera, photos can be taken using Brother iPrint&Scan and printed directly.

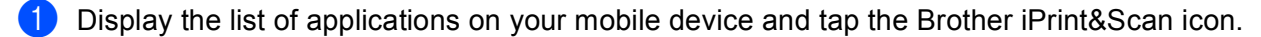

**2** Tap Print from Camera.

<span id="page-61-2"></span>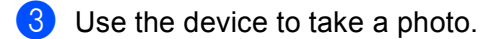

4 The photo is displayed. Do one of the following:

 $\blacksquare$  $\blacksquare$  To print the photo, tap **accept**, and then go to step  $\spadesuit$ .

■ To retake the photo, tap **retake**, and then go ba[c](#page-61-2)k to step <sup>●</sup>.

**Note**

The procedure used to handle a photo may vary by device.

<span id="page-61-1"></span> $\overline{5}$  Confirm the image on the print preview screen.

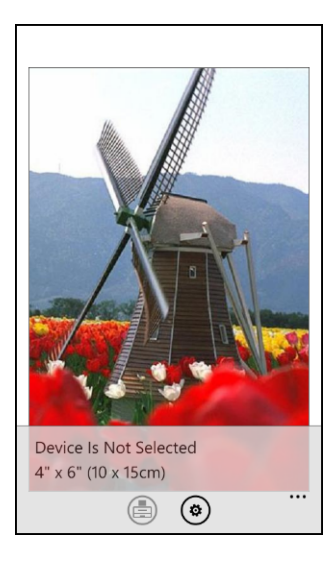

#### **Note**

Tap the screen to hide or show the operation buttons.

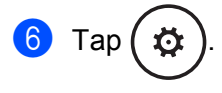

**T** Make sure your machine is selected.

If a different machine is selected or if **Device Is Not Selected** is displayed, make sure your machine is turned on and then tap **Printer**.

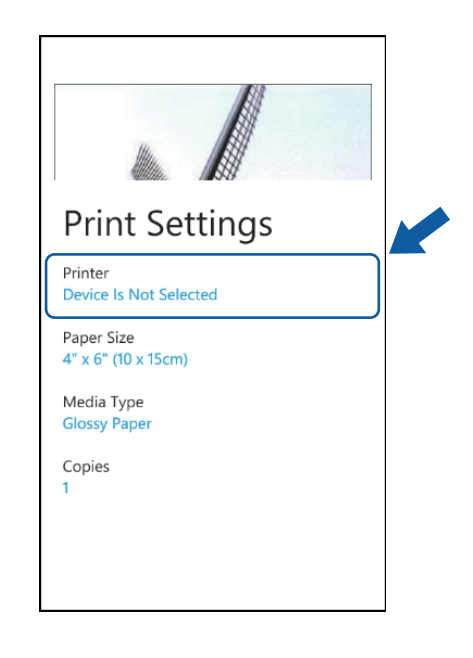

Tap

#### **Note**

If the machine was used previously, you can select the machine from the device list.

**19** Enter your machine's IP address, and then tap **Connect**. The machine's model name is displayed when the machine is found. Tap the machine to select it.

#### **Note**

You can see your machine's IP address on the control panel's network menu. For more details, please refer to your machine's Network User's Guide.

 $\bullet$  Do one of the following:

- If you want to change other print settings, see *[Print Settings](#page-65-1)* >> page 62. After changing the settings, go to step  $\mathbf{\oplus}$ .
- If you do not want to change any settings, press the Bac[k](#page-62-0) button and go to step  $\bigcirc$ .

<span id="page-62-0"></span>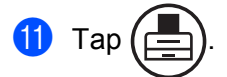

The machine will start printing.

# <span id="page-63-0"></span>**Printing photos from other applications <sup>8</sup>**

Photos can be printed directly from pre-installed applications on your mobile device. For example, you can print photos that are saved in your mobile device's Pictures hub.

#### **Note**

You cannot print photos from third-party applications.

**1** Use the desired application to select the photo that you want to print, and share the photo with Brother iPrint&Scan. For example, from the Pictures hub you can share a photo by tapping the sequential dots (...), extras... If the list of applications appears, select Brother iPrint&Scan. A print preview will be displayed.

**Note**

When the license agreement screen appears, carefully read and accept the terms of the agreement.

2 Confirm the image on the print preview screen.

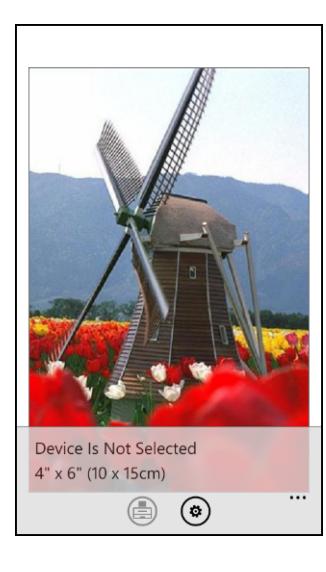

**Note**

Tap the screen to hide or show the operation buttons.

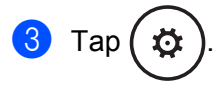

4 Make sure your machine is selected.

If a different machine is selected or if **Device Is Not Selected** is displayed, make sure your machine is turned on and then tap **Printer**.

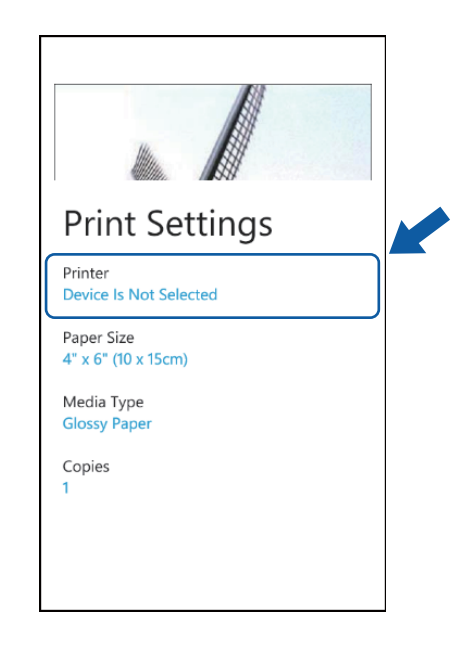

Tap

#### **Note**

If the machine was used previously, you can select the machine from the device list.

f Enter your machine's IP address, and then tap **Connect**. The machine's model name is displayed when the machine is found. Tap the machine to select it.

#### **Note**

You can see your machine's IP address on the control panel's network menu. For more details, please refer to your machine's Network User's Guide.

**7** Do one of the following:

- If you want to change other print settings, see *[Print Settings](#page-65-1)* >> page 62. After changing the settings, go to step  $\odot$ .
- If you do not want to c[h](#page-64-0)ange any settings, press the Back button and go to step  $\odot$ .

<span id="page-64-0"></span>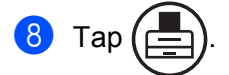

The machine will start printing.

# <span id="page-65-1"></span><span id="page-65-0"></span>**Print Settings**

You can change the following print settings when you print from a mobile device.

- Paper Size
- Media Type
- Copies

**Note**

Only settings that can be changed are displayed.

- <span id="page-65-3"></span>**1** On the Print Settings screen, tap the print option that you want to change.
- <span id="page-65-2"></span>2 Choose an option. Repe[a](#page-65-3)t steps  $\bigcirc$  $\bigcirc$  $\bigcirc$  and  $\bigcirc$  if you want to change other options.

**3** Press the Back button.

#### **Note**

When you print photos

(Inkjet models)

Photos are printed borderless, and if the aspect ratios of the photos and the paper are different, the photos will be enlarged so that there is no margin on the printed photos. In this case, the portion of the photo that extends beyond the paper size is cut off and will not be printed.

(Laser models)

Photos are printed with borders, and if the aspect ratios of the photos and the paper are different, the photos will be reduced or enlarged so that the entire image is printed.

# <span id="page-66-1"></span>**Scanning documents directly to your mobile device <sup>9</sup>**

Make sure there is enough available space on your mobile device.

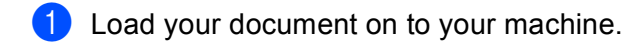

- b Display the list of applications on your mobile device and tap the Brother iPrint&Scan icon.
- **Note**

<span id="page-66-0"></span>**9**

When the license agreement screen appears, carefully read and accept the terms of the agreement.

- **3** Tap Scan.
- Make sure your machine is selected.

If a different machine is selected or if **Device Is Not Selected** is displayed, make sure your machine is turned on and then tap **Scanner**.

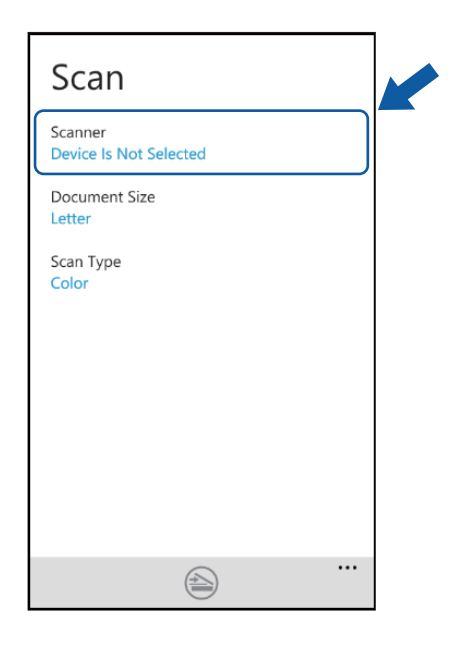

Tap **Note**

If the machine was used previously, you can select the machine from the device list.

f Enter your machine's IP address, and then tap **Connect**. The machine's model name is displayed when the machine is found. Tap the machine to select it.

#### **Note**

You can see your machine's IP address on the control panel's network menu. For more details, please refer to your machine's Network User's Guide.

 $\overline{6}$  Do one of the following:

- If you want to change other scan settings, see *[Scan Settings](#page-68-1)* > > page 65. After changing the settings, go to step  $\mathbf{\Theta}$  $\mathbf{\Theta}$  $\mathbf{\Theta}$ .
- If you do not want to c[h](#page-67-0)ange any settings, press the Back button and go to step  $\bigcirc$ .

# <span id="page-67-0"></span>8 Tap

The machine will start to scan the document. The scanned image will then be displayed on the screen. Confirm the scanned image.

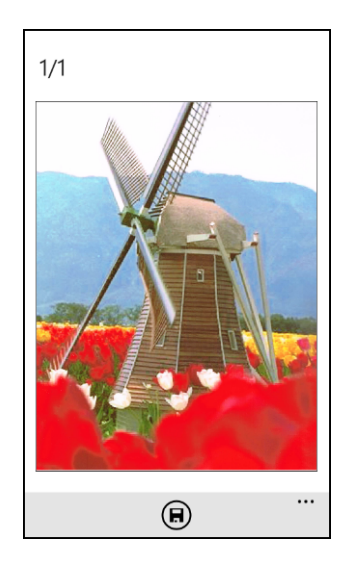

#### **Note**

- Tap the screen to hide or show the operation buttons.
- If the scanned document has multiple pages, you can view different pages by flicking left or right.

# $\begin{array}{c} 9 \\ \end{array}$  Tap

The scanned image will be saved in **Pictures**/**Saved Pictures**.

#### **Note**

Each page is saved as a separate image.

# <span id="page-68-1"></span><span id="page-68-0"></span>**Scan Settings**

You can change the following scan settings when you use your mobile device to scan.

- Document Size
- Scan Type

#### **Note**

Only settings that can be changed are displayed.

- <span id="page-68-3"></span>**1** On the Scan Settings screen, tap the scan option that you want to change.
- <span id="page-68-2"></span>2 Choose an option. Repe[a](#page-68-3)t steps  $\bigcirc$  $\bigcirc$  $\bigcirc$  and  $\bigcirc$  if you want to change other options.
- **3** Press the Back button.